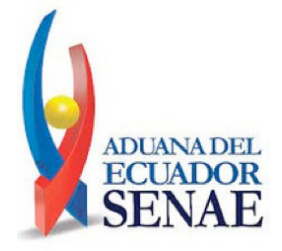

**Págs.**

#### **SERVICIO NACIONAL DE ADUANA DEL ECUADOR - SENAE:**

#### **RESOLUCIONES:**

**Oficio Nro. SENAE-DSG-2021-0128-OF 2**

**SENAE-SENAE-2021-0062-RE Expídense los procedimientos: SENAE-ISEV-2-2-065-V1-> "Instructivo de sistemas para elaborar el mapeo entre los grupos de usuarios en el portal de la ventanilla única ecuatoriana (VUE)"; SENAE-ISEV-2-2-074-V1-> "Instructivo de sistemas para la administración de catálogos de inen en la ventanilla única ecuatoriana (VUE)"; SENAE-ISEV-2-2-087-V1-> "Instructivo de sistemas para el registro de la solicitud del documento de vigilancia"... (…)" ................................................. 4**

Año III - Nº 523 - 63 páginas Quito, miércoles 25 de agosto de 2021

### **Oficio Nro. SENAE-DSG-2021-0128-OF**

**Guayaquil, 17 de mayo de 2021**

### **Asunto:** SOLICITUD DE PUBLICACIÓN EN EL R.O RESOLUCIÓN SENAE-SENAE-2021-0062-RE - Expedir los procedimientos documentados denominados: SENAE-ISEV-2-2-065-V1, SENAE-ISEV-2-2-074-V1, SENAE-ISEV-2-2-087-V1

Señor Ingeniero Hugo Del Pozo Berrazueta **REGISTRO OFICIAL DEL ECUADOR** En su Despacho

De mi Consideración:

Con un atento saludo, solicito a usted comedidamente vuestra colaboración, para que se sirva requerir a quien corresponda la publicación en el Registro Oficial, de la Resolución Nro. **SENAE-SENAE-2021-0062-RE,** suscrita por la Mgs. Andrea Colombo Cordero, Directora General del Servicio Nacional de Aduana del Ecuador, de los siguiente acto administrativo:

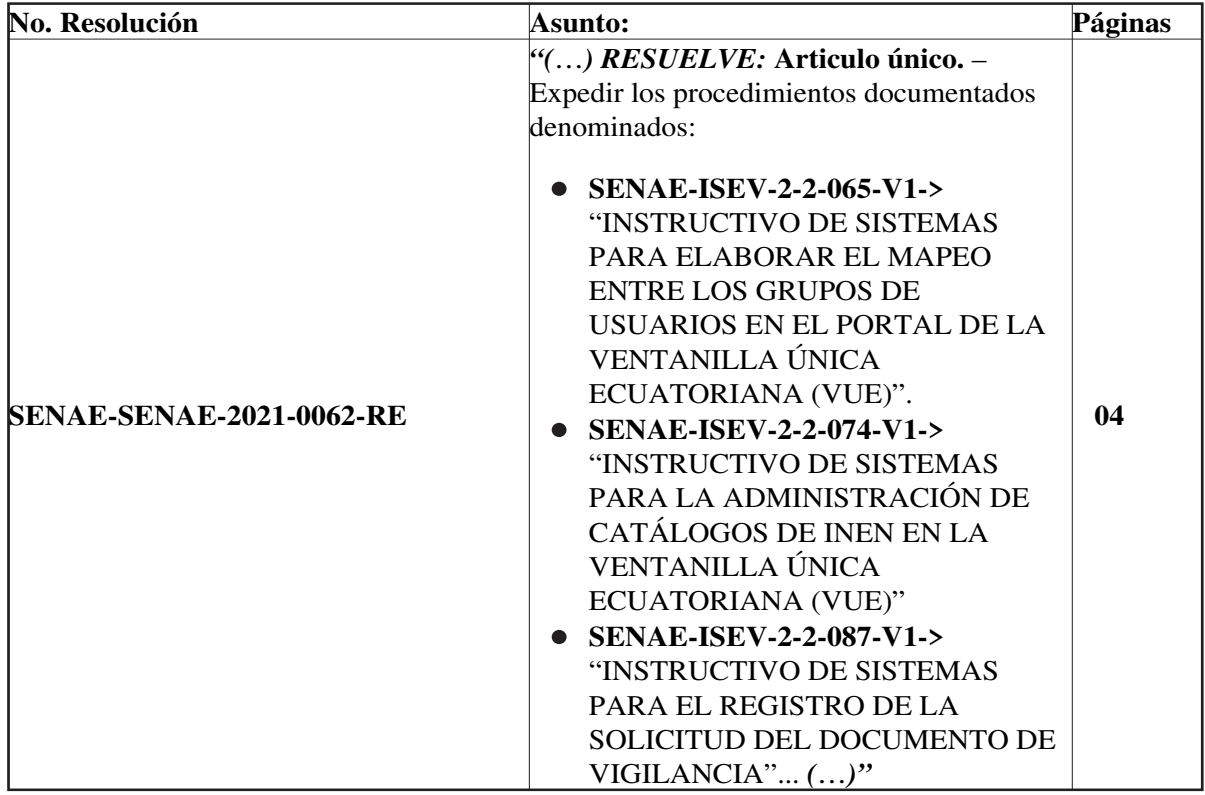

Agradezco anticipadamente la pronta publicación de la referida Resolución, no sin antes reiterarle mis sentimientos de distinguida consideración y estima.

Atentamente,

### *Documento firmado electrónicamente*

Lcda. Maria Lourdes Burgos Rodriguez **DIRECTORA DE SECRETARIA GENERAL**

Referencias:

- SENAE-SENAE-2021-0062-RE

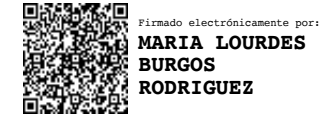

### **Resolución Nro. SENAE-SENAE-2021-0062-RE**

### **Guayaquil, 14 de mayo de 2021**

#### **SERVICIO NACIONAL DE ADUANA DEL ECUADOR**

#### **LA DIRECCIÓN GENERAL**

#### **CONSIDERANDO**

**Que,** el numeral 3 del artículo 225 de la Constitución de la República del Ecuador expresamente señala que son entidades del Sector Público, los organismos y entidades creados por la Constitución o la ley para el ejercicio de la potestad estatal, para la prestación de servicios públicos o para desarrollar actividades económicas asumidas por el Estado;

**Que,** el artículo 227 de la Constitución de la República del Ecuador señala que la administración pública constituye un servicio a la colectividad que se rige por los principios de eficacia, eficiencia, calidad, jerarquía, desconcentración, descentralización, coordinación, participación, planificación, transparencia y evaluación;

**Que,** en el Capítulo I, Naturaleza y Atribuciones, Título IV de la Administración Aduanera, regulado en el Código Orgánico de la Producción, Comercio e Inversiones, publicado en el Suplemento del Registro Oficial No. 351 del 29 de diciembre de 2010, se señala: "*El servicio de aduana es una potestad pública que ejerce el Estado, a través del Servicio Nacional de Aduana del Ecuador, sin perjuicio del ejercicio de atribuciones por parte de sus delegatarios debidamente autorizados y de la coordinación o cooperación de otras entidades u órganos del sector público, con sujeción al presente cuerpo legal, sus reglamentos, manuales de operación y procedimientos, y demás normas aplicables...*";

**Que,** dentro de las competencias y atribuciones que tiene el Director General del Servicio Nacional de Aduana del Ecuador, se encuentra la determinada en el literal l) del Art. 216 del Código Orgánico de la Producción, Comercio e Inversiones, que establece "...*Expedir, mediante resolución los reglamentos, manuales, instructivos, oficios circulares necesarios para la aplicación de aspectos operativos, administrativos, procedimentales, de valoración en aduana y para la creación, supresión y regulación de las tasas por servicios aduaneros, así como las regulaciones necesarias para el buen funcionamiento de la administración aduanera y aquellos aspectos operativos no contemplados en este Código y su reglamento...*";

**Que,** el artículo 1 del Decreto Ejecutivo No. 312 publicado en el Suplemento del Registro Oficial No. 195 del 07 de marzo de 2018, regula a nivel gubernamental la Ventanilla Única Ecuatoriana, a fin de que se constituya en una herramienta que fomente el desarrollo del comercio exterior en el Ecuador, permitiendo al optimización e integración de los procesos de ingreso y salida de mercancías, y que promueva de modo integral condiciones de seguridad en la cadena logística, bajo un esquema de transparencia y eficiencia en el sector público.

**Que,** el artículo 2 de la norma ibídem dispone que le corresponde al Servicio Nacional de Aduana del Ecuador, dentro de su competencia, ejecutar la política aduanera y expedir las normas para regular los mecanismos que promuevan la facilitación aduanera para el comercio exterior.

**Que,** el artículo 7 de la norma ibídem establece que son obligaciones de las entidades públicas que tengan relación con transacciones de comercio exterior, entre otras, las siguientes: a) Emisión a través de la VUE de todos los registros, permisos, autorizaciones, notificaciones obligatorias, certificadas y similares, vinculadas a las operaciones de comercio exterior; b) Asignación de recursos exclusivos (talento humano y recursos tecnológicos) para atender los requerimientos vinculados a la VUE; c) Eliminación de documentos físicos para mejorar la transparencia de información; d) Reducción de tiempos de atención de trámites relacionados al comercio exterior; y, e) Simplificación de trámites relacionados al comercio exterior;

**Que,** es relevante la emisión de un procedimiento documentado que describa en forma secuencial las tareas para realizar el proceso de la elaboración del mapeo entre los grupos de usuarios, a través de la Ventanilla Única Ecuatoriana del sistema informático del Servicio Nacional de Aduana del Ecuador, denominado Ecuapass, opción "Mapeo entre los grupos de usuarios".

**Que,** es importante la emisión de un procedimiento documentado que describa en forma secuencial las tareas para realizar el registro del "Documento de Vigilancia para las importaciones a consumo de los productos que se encuentren en periodo de vigilancia", a través de la Ventanilla Única Ecuatoriana del sistema informático del Servicio Nacional de Aduana del Ecuador, denominado Ecuapass.

**Que,** es necesario la emisión de un procedimiento documentado que describa en forma secuencial las tareas para agilitar el proceso para la administración de catálogos del Servicio Ecuatoriano de Normalización – INEN, a través de la Ventanilla Única Ecuatoriana del sistema informático del Servicio Nacional de Aduana del Ecuador, denominado Ecuapass, opción Administración de Catálogos de INEN.

**Que,** mediante Decreto Ejecutivo No. 1105 de fecha 21 de julio de 2020, Andrea Paola Colombo Cordero fue designada Directora General del Servicio Nacional de Aduana del Ecuador, de conformidad con lo establecido en el artículo 215 del Código Orgánico de la Producción, Comercio e Inversiones; y,

En tal virtud, la Directora General del Servicio Nacional de Aduana del Ecuador, en ejercicio de la atribución y competencia dispuesta en el literal l) del artículo 216 del Código Orgánico de la Producción, Comercio e Inversiones, publicado en el Suplemento del Registro Oficial No. 351 del 29 de diciembre de 2010.

#### **RESUELVE**

**Artículo único.-** Expedir los procedimientos documentados denominados:

- **SENAE-ISEV-2-2-065-V1->** "INSTRUCTIVO DE SISTEMAS PARA ELABORAR EL MAPEO ENTRE LOS GRUPOS DE USUARIOS EN EL PORTAL DE LA VENTANILLA ÚNICA ECUATORIANA (VUE)".
- **SENAE-ISEV-2-2-074-V1->** "INSTRUCTIVO DE SISTEMAS PARA LA ADMINISTRACIÓN DE CATÁLOGOS DE INEN EN LA VENTANILLA ÚNICA ECUATORIANA (VUE)".

### **SENAE-ISEV-2-2-087-V1->** "INSTRUCTIVO DE SISTEMAS PARA EL REGISTRO DE LA SOLICITUD DEL DOCUMENTO DE VIGILANCIA".

## **DISPOSICIÓN DEROGATORIA**

**SEGUNDO.-** Se deja sin efecto la Resolución Nro. SENAE-SENAE-2021-0029-RE, expedida el 24 de marzo de 2021, por registrar error en la codificación de los instructivos.

### **DISPOSICIONES FINALES**

**PRIMERA.-** La presente resolución entrará en vigencia a partir de su publicación en el Registro Oficial.

**SEGUNDA.-** Notifíquese del contenido de la presente Resolución a las Subdirecciones Generales, Direcciones Nacionales, Direcciones Distritales del Servicio Nacional de Aduana del Ecuador.

**TERCERA.-** Publíquese en la Página Web del Servicio Nacional de Aduana del Ecuador los referidos instructivos y encárguese a la Dirección de Secretaría General del Servicio Nacional de Aduana del Ecuador el formalizar las diligencias necesarias para la difusión y publicación de la presente resolución junto con los referidos documentos en el Registro Oficial.

Dado y firmado en el Despacho de la Dirección General del Servicio Nacional de Aduana del Ecuador, en la ciudad de Santiago de Guayaquil.

#### *Documento firmado electrónicamente*

Mgs. Andrea Paola Colombo Cordero **DIRECTORA GENERAL**

Anexos:

- senae-isev-2-2-0650162803001616796059.doc
- senae-isev-2-2-065-signed
- senae-isev-2-2-0740527460001616796085.doc
- senae-isev-2-2-074-signed
- senae-isev-2-2-087\_\_0004087001616796117.doc
- senae-senae-2021-0029-re
- senae-isev-2-2-087-signed

Copia:

Señor Ingeniero David Mussolini Chaug Coloma **Director de Mejora Continua y Normativa**

Señora Magíster Karem Stephanie Rodas Farias **Jefe de Calidad y Mejora Continua** Señora Magíster Julissa Liliana Godoy Astudillo **Jefe de Política y Normativa Aduanera**

Señorita Magíster Jessica Viviana Condo Ramos **Analista de Mejora Continua y Normativa**

Señor Ingeniero Nelson Gabriel Rodriguez Martinez **Director Nacional de Mejora Continua y Tecnologías de la Información, Encargado**

jvcr/ksrf/dmcc/ae/av

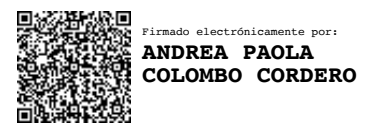

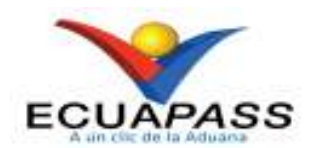

# **SENAE-ISEV-2-2-065-V1**

# **INSTRUCTIVO DE SISTEMAS PARA ELABORAR EL MAPEO ENTRE LOS GRUPOS DE USUARIOS EN EL PORTAL DE LA VENTANILLA ÚNICA ECUATORIANA (VUE)**

DICIEMBRE 2020

8

# **HOJA DE RESUMEN**

### **Descripción del documento:**

## Instructivo de sistemas para realizar el mapeo entre los grupos de usuarios.

## **Objetivo:**

Describir en forma secuencial las tareas para realizar el proceso de la elaboración del mapeo entre los grupos de usuarios, a través de la Ventanilla Única Ecuatoriana del sistema informático del Servicio Nacional de Aduana del Ecuador, denominado Ecuapass, opción "Mapeo entre los grupos de usuarios".

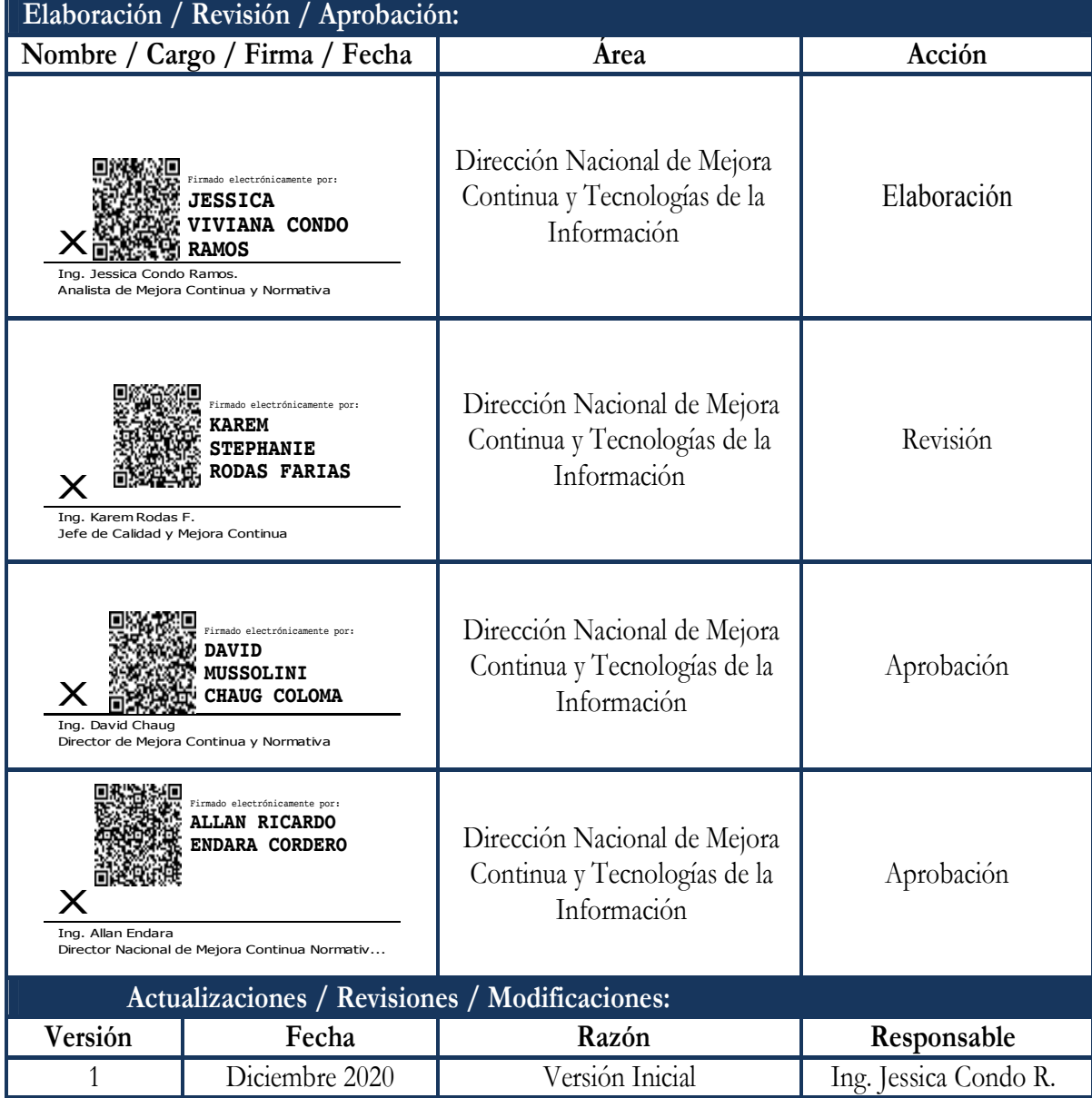

# **ÍNDICE**

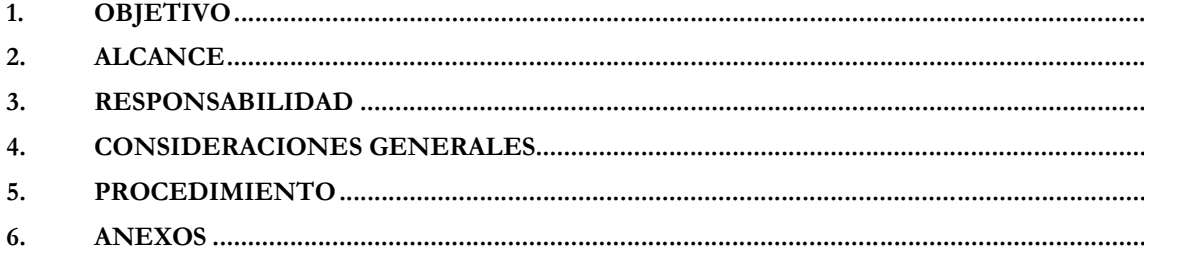

### **1. OBJETIVO**

Describir en forma secuencial las tareas para realizar el proceso de la elaboración del mapeo entre los grupos de usuarios, a través de la Ventanilla Única Ecuatoriana del sistema informático del Servicio Nacional de Aduana del Ecuador, denominado Ecuapass, opción "Mapeo entre los grupos de usuarios".

## **2. ALCANCE**

Está dirigido a las entidades públicas que estén incorporadas en la Ventanilla Única Ecuatoriana (VUE) como entidades autorizantes de documentos requeridos en los procesos de comercio exterior.

#### **3. RESPONSABILIDAD**

- **3.1.** La aplicación, cumplimiento y realización de lo descrito en el presente documento, es responsabilidad de las entidades públicas que estén incorporadas en la VUE como entidades autorizantes de documentos requeridos en los procesos de comercio exterior.
- **3.2.** La realización de mejoramiento por cambios solicitados por las entidades que estén incorporadas en la VUE, le corresponde a la Dirección Nacional de Mejora Continua y Tecnologías de la Información para su aprobación y difusión.

## **4. CONSIDERACIONES GENERALES**

- **4.1.** Con el objeto de que se apliquen los términos de manera correcta, se entiende lo siguiente:
	- **4.1.1. Grid:** Es un contenedor de registros de información, por lo general es la presentación del resultado de una búsqueda que previamente se ha realizado.
	- **4.1.2. Mapeo:** Corresponde a la acción de asignar, relacionar, asociar diferentes opciones de VUE con los roles y grupos existentes de las diferentes entidades incorporadas.
	- **4.1.3. Grupo:** Es el perfil que se asigna a los usuarios. Los grupos de usuarios están asociados a uno o más roles.
- **4.2.** Para efecto de funcionalidad, se debe considerar los siguientes criterios:
	- **4.2.1.** Los grupos que se muestran en esta pantalla son aquellos que la entidad creo en la opción **"Administración de Grupos".**
	- **4.2.2.** Los ID de usuarios que se muestran en la pantalla **"Mapeo entre los Grupos de Usuarios"** son aquellos que se registraron en el sistema informático Ecuapass bajo la opción "Solicitud de Registro de usuario para Funcionarios de Entidades Públicas", y

que tengan el mismo código de entidad del ID de usuario que accedió a la pantalla; dicho código es seleccionado en el campo "Nombre de Entidad" de la pantalla de registro.

- **4.2.3.** Los "ID de usuarios" que se registran en la opción "Solicitud de registro de usuario para Representantes de Entidades Públicas" del sistema de Ecuapass, no se muestran en la opción **"Mapeo entre los Grupos de Usuarios**", dado que al tener el perfil de representante tiene predeterminadas todas las opciones que el SENAE le asignó al otorgarle el acceso a la Ventanilla Única Ecuatoriana.
- **4.2.4.** Se debe ingresar la información en todos los campos obligatorios, los cuales se encuentran marcados con un asterisco de color rojo (\*); caso contrario el sistema no permite realizar el registro.

### **5. PROCEDIMIENTO**

### **5.1. Ingreso al Portal Ecuapass.**

Acceda al navegador de Internet, registre la dirección https://ecuapass.aduana.gob.ec, visualice el portal externo Ecuapass e ingrese con su usuario y contraseña:

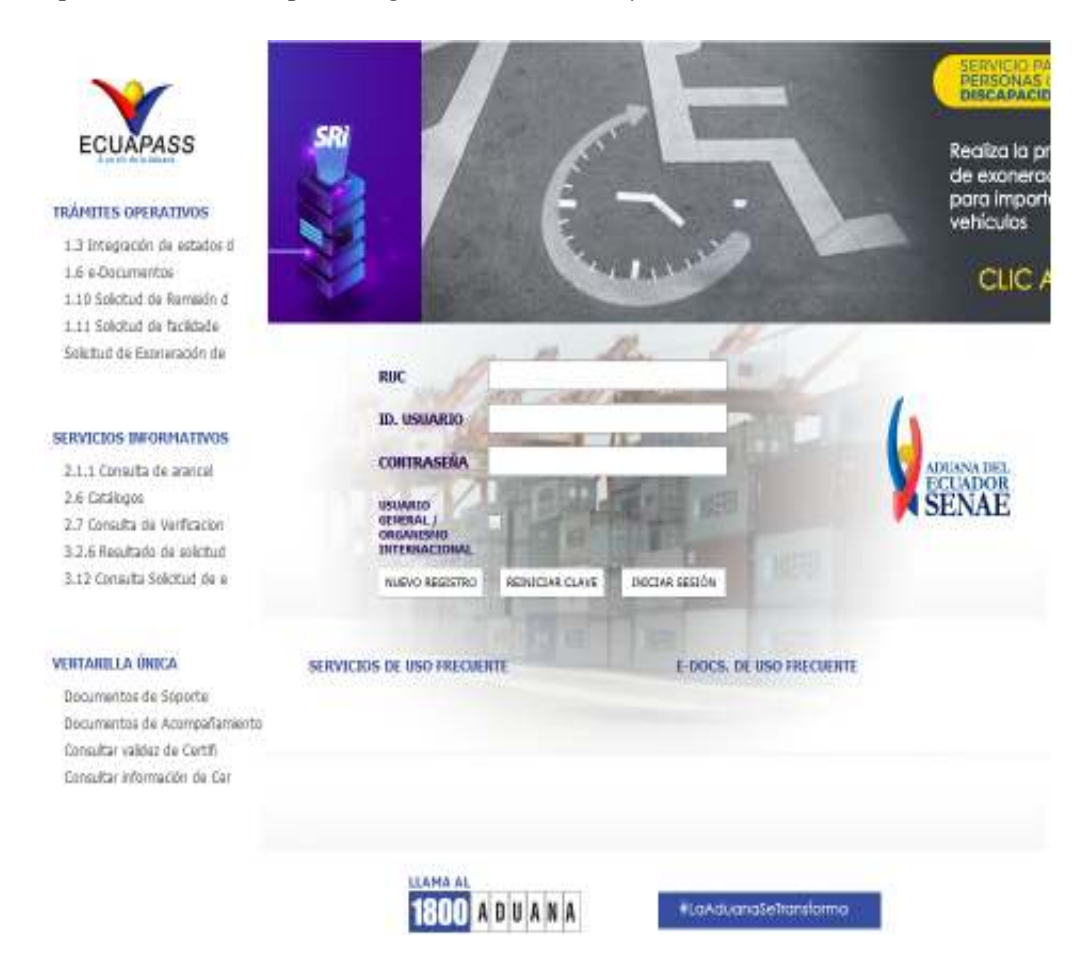

SER USADO PARA OTRO PROPÓSITO DISTINTO AL PREVISTO. DOCUMENTOS IMPRESOS O FOTOCOPIADOS SON **COPIAS NO CONTROLADAS**, VERIFICAR SU VIGENCIA COMPARANDO CON EL DOCUMENTO PUBLICADO EN LA WEB

## **5.2. Acceso a la Ventanilla Única Ecuatoriana (VUE).**

Se puede ingresar a la VUE desde el Ecuapass realizando cualquiera de estas 2 acciones:

- Seleccionando la opción VUE del menú Quick.
- Seleccionando cualquiera de las opciones del menú Ventanilla Única.

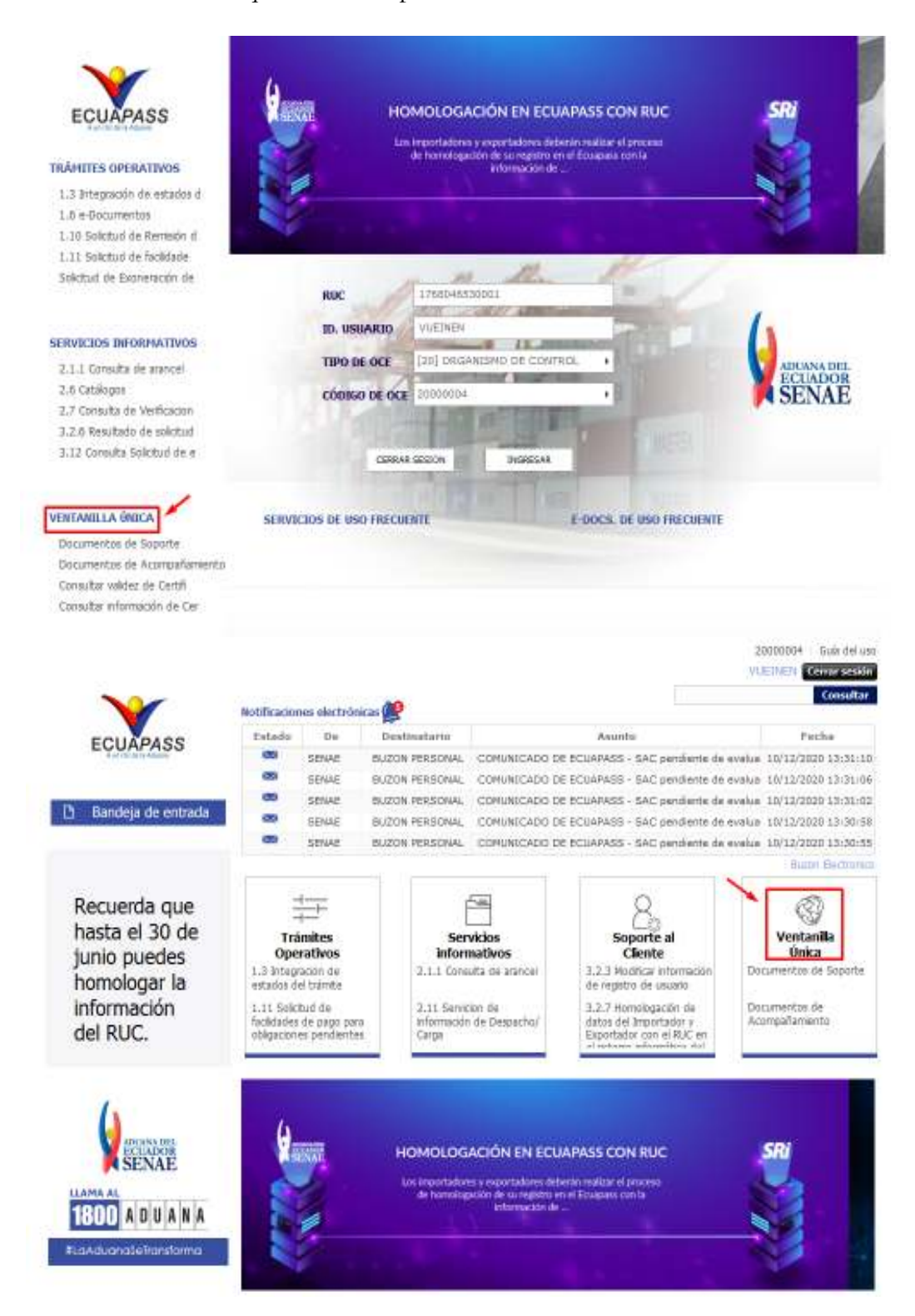

EL SERVICIO NACIONAL DE ADUANA DEL ECUADOR SE RESERVA EL DERECHO DE ESTE DOCUMENTO, EL CUAL NO DEBE SER USADO PARA OTRO PROPÓSITO DISTINTO AL PREVISTO. DOCUMENTOS IMPRESOS O FOTOCOPIADOS SON **COPIAS NO** 

# **5.3. Ingreso a la Administración de Catálogos de INEN.**

**5.3.1.** Ingresar a la siguiente ruta: Proceso de Institución > Admin Autoridades > **Mapeo entre los Grupos de Usuarios.**

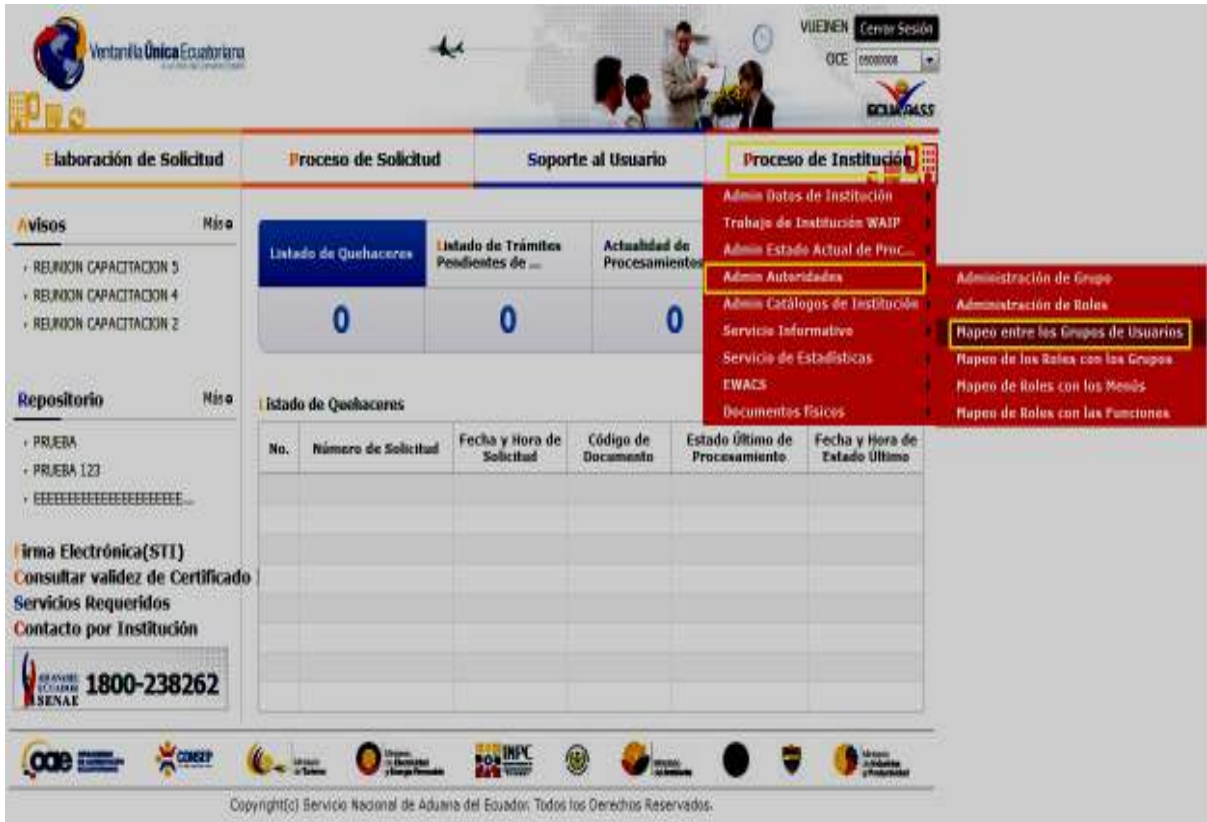

**5.3.2.** Se muestra la pantalla "Mapeo entre los grupos de Usuarios".

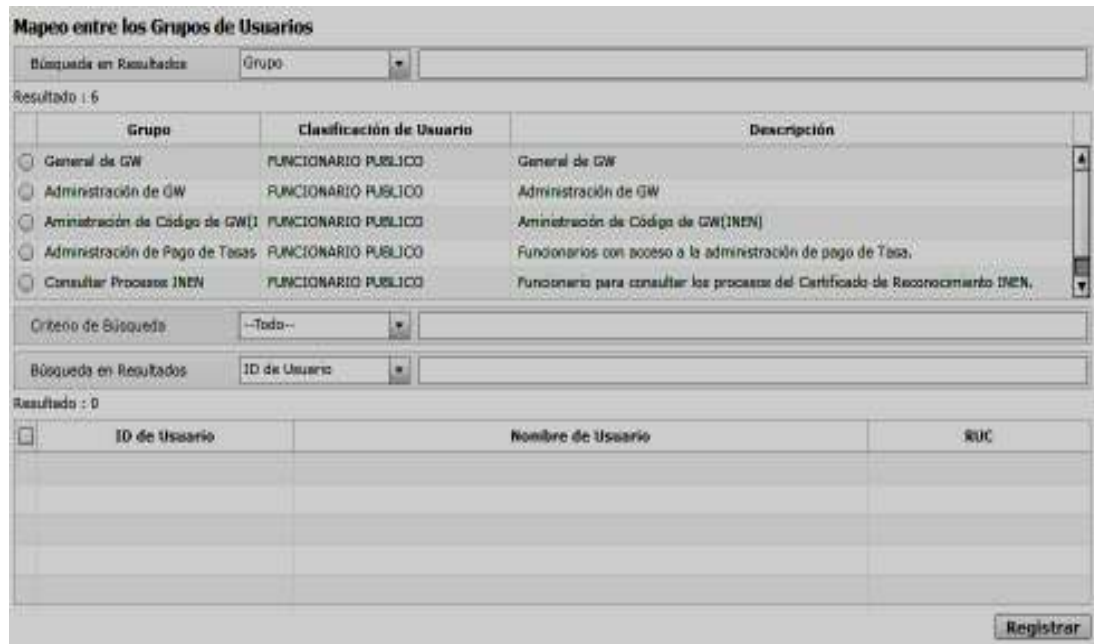

EL SERVICIO NACIONAL DE ADUANA DEL ECUADOR SE RESERVA EL DERECHO DE ESTE DOCUMENTO, EL CUAL NO DEBE SER USADO PARA OTRO PROPÓSITO DISTINTO AL PREVISTO. DOCUMENTOS IMPRESOS O FOTOCOPIADOS SON **COPIAS NO**  **5.3.3.** Para realizar una búsqueda de los resultados se tienen los siguientes criterios:

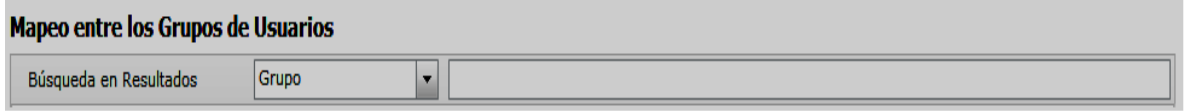

- **Grupo:** Dentro del catálogo puede seleccionar las siguientes opciones:
	- •Clasificación de Usuario
	- •Descripción

**5.3.4.** Los campos a presentarse en el primer grid de resultado son los siguientes:

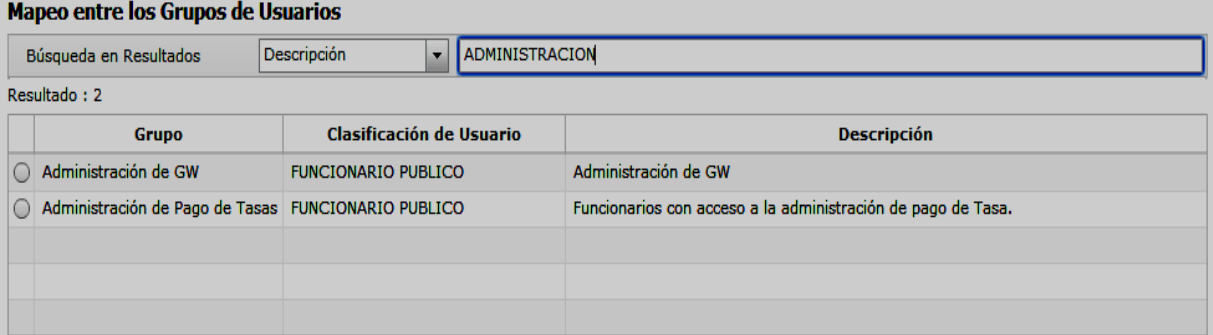

- Grupo:
- Clasificación de Usuario.
- Descripción

**5.3.5.** Seleccione el grupo en el cual se registraran los usuarios.

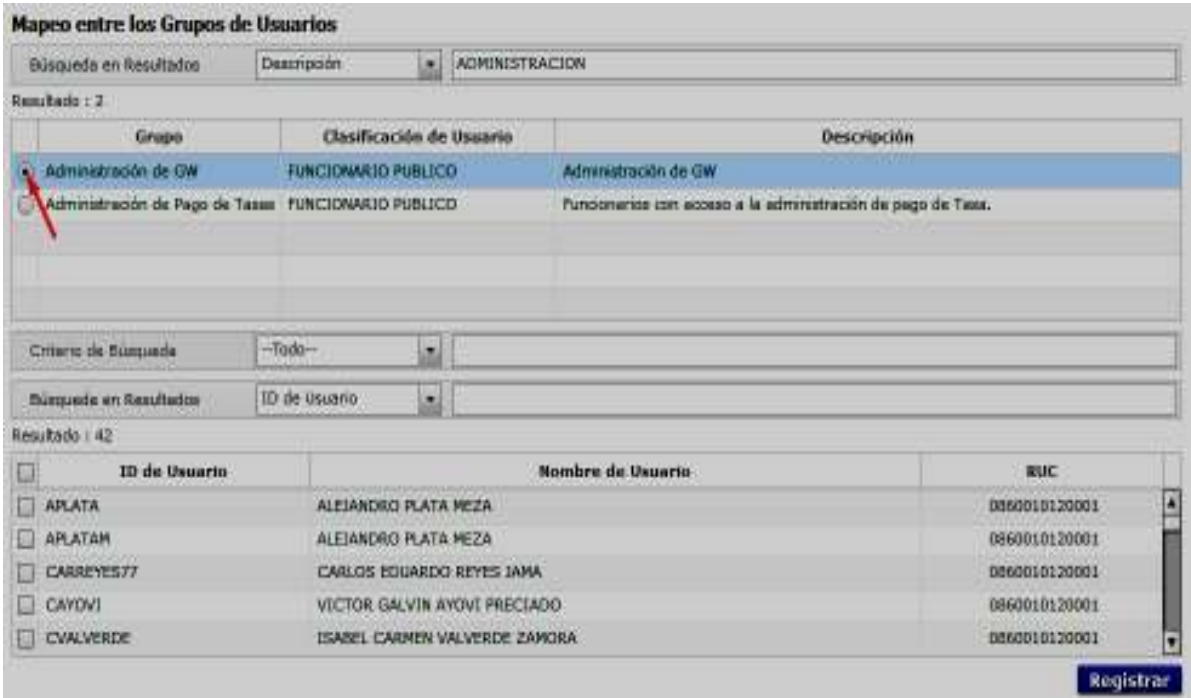

**5.3.5.1.** Para realizar una búsqueda del grupo seleccionado en el primer GRID de resultado se tienen los siguientes criterios:

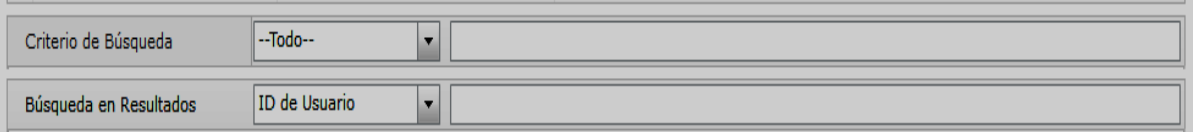

- Criterio de Búsqueda:
	- $\bullet$  --Todo—
	- ID de Usuario
	- Nombre de Usuario
	- RUC
- Búsqueda en Resultado:
	- ID de Usuario
	- Nombre de Usuario
	- RUC

**5.3.5.2.** Los campos a presentarse en el segundo grid de resultado son los siguientes:

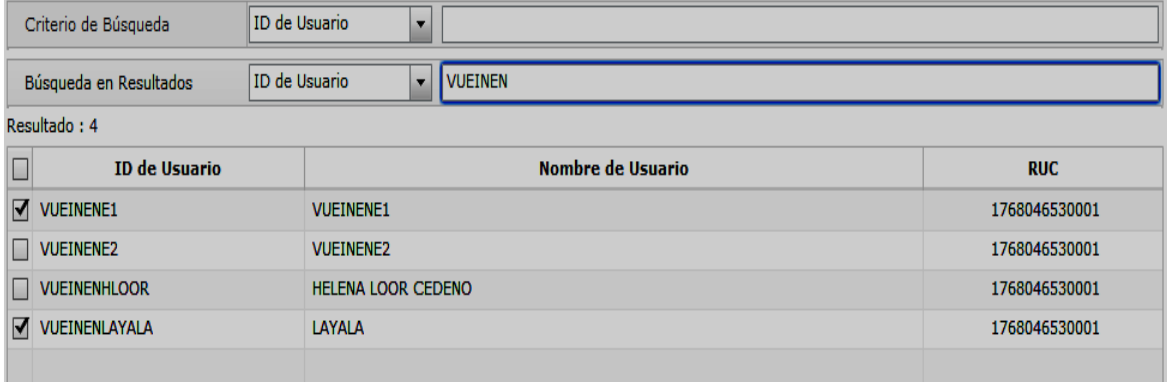

- ID de Usuario
- Nombre de Usuario
- RUC

**5.3.6.** Seleccione los usuarios que se asignaran en el grupo previamente seleccionado:

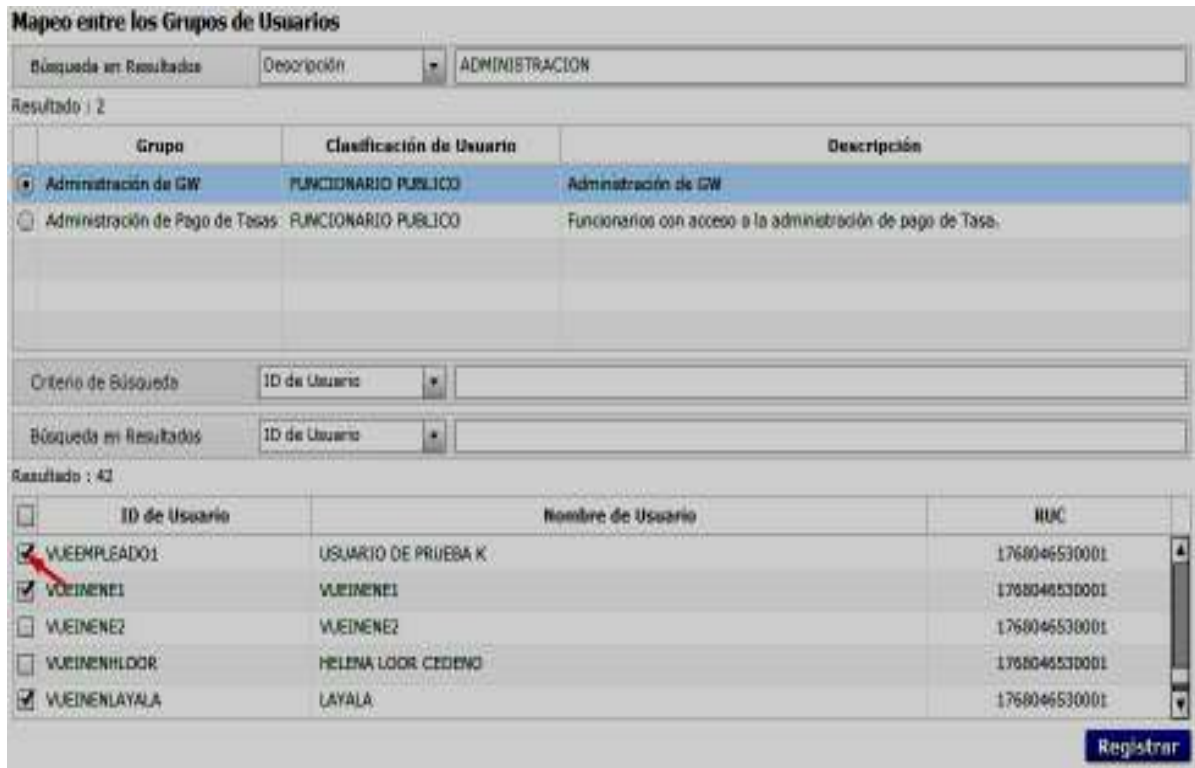

**5.3.6.1.** Presione el botón **Registrar** para proceder a aplicar el registro realizado; a continuación se presenta el siguiente mensaje de confirmación:

• Dar clic en "Sí" para continuar con el registro; caso contrario dar clic en "No" para desistir con el registro de los usuarios.

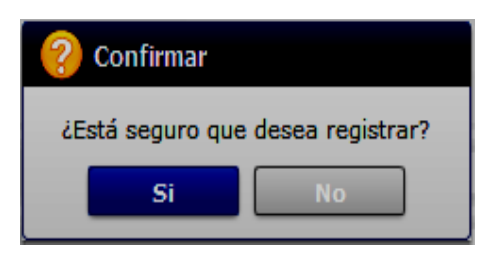

# **6. ANEXOS**

No hay anexos.

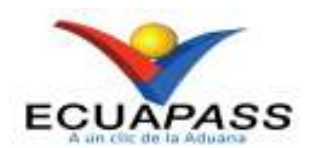

# **SENAE-ISEV-2-2-074-V1**

# **INSTRUCTIVO DE SISTEMAS PARA LA ADMINISTRACIÓN DE CATÁLOGOS DE INEN EN LA VENTANILLA ÚNICA ECUATORIANA (VUE)**

DICIEMBRE 2020

# **HOJA DE RESUMEN**

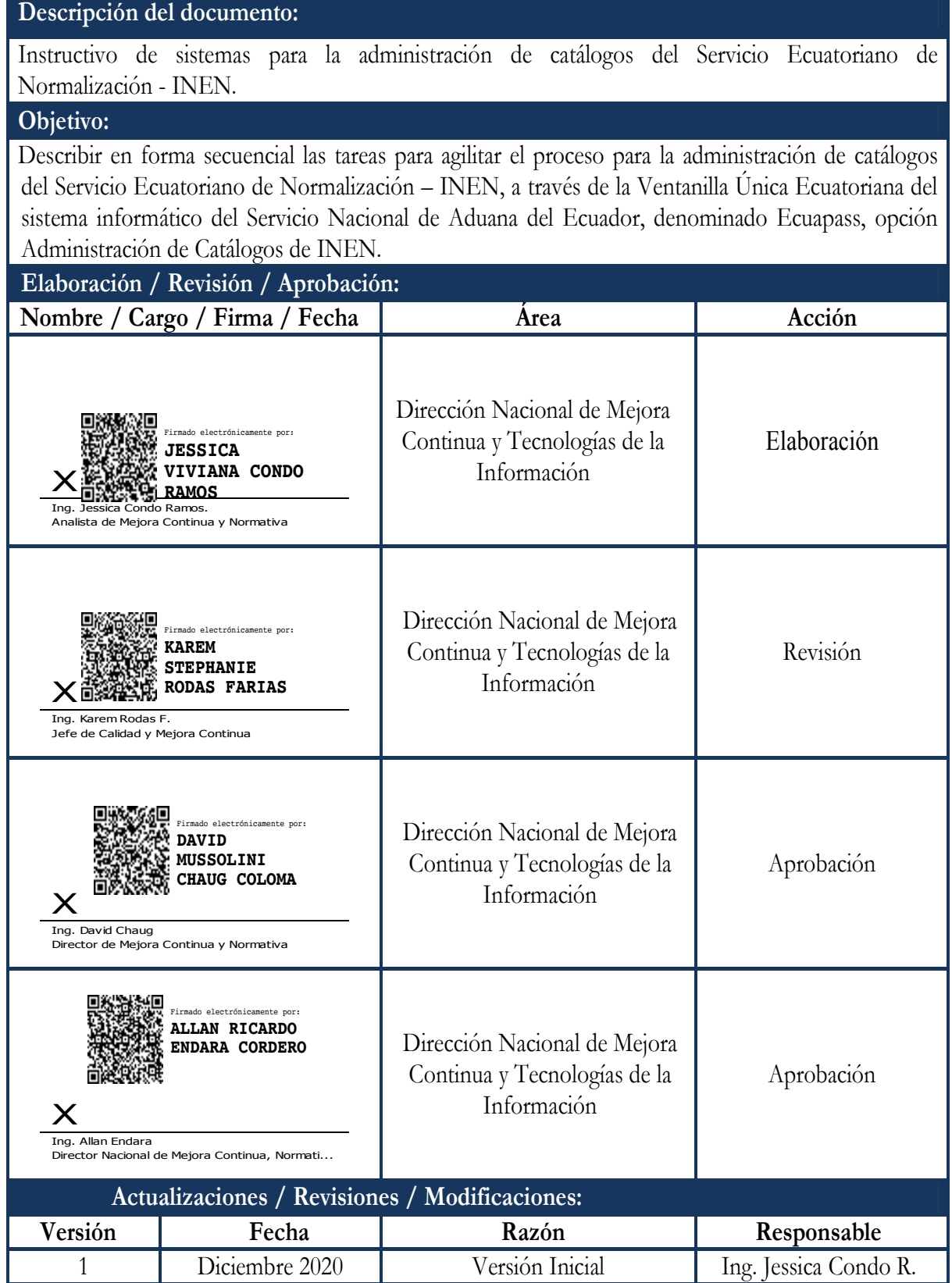

# **ÍNDICE**

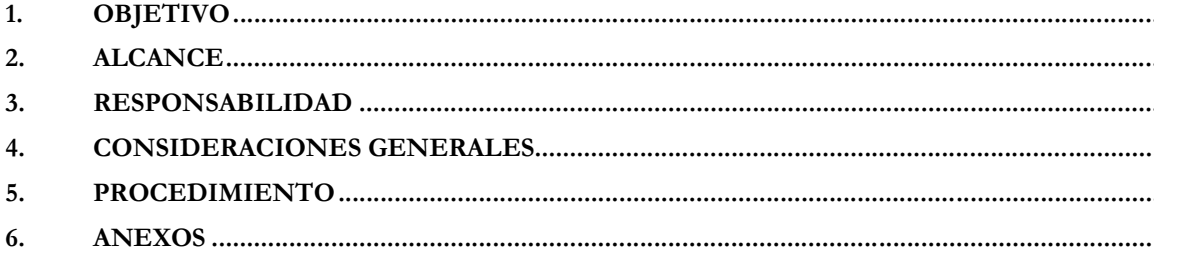

### **1. OBJETIVO**

Describir en forma secuencial las tareas para agilitar el proceso para la administración de catálogos del Servicio Ecuatoriano de Normalización – INEN, a través de la Ventanilla Única Ecuatoriana del sistema informático del Servicio Nacional de Aduana del Ecuador, denominado Ecuapass, opción Administración de Catálogos de INEN.

### **2. ALCANCE**

Está dirigido al Servicio Ecuatoriano de Normalización - INEN, entidad pública incorporada en la Ventanilla Única Ecuatoriana.

### **3. RESPONSABILIDAD**

- **3.1.** La aplicación, cumplimiento y realización de lo descrito en el presente documento, es responsabilidad del Servicio Ecuatoriano de Normalización - INEN, entidad pública incorporada en la Ventanilla Única Ecuatoriana.
- **3.2.** La realización de mejoramiento por cambios solicitados por el Servicio Ecuatoriano de Normalización - INEN, entidad incorporada en la Ventanilla Única Ecuatoriana, le corresponde a la Dirección Nacional de Mejora Continua y Tecnologías de la Información para su aprobación y difusión.

#### **4. CONSIDERACIONES GENERALES**

- **4.1.** Con el objeto de que se apliquen los términos de manera correcta, se entiende lo siguiente:
	- **4.1.1. Grid:** Es un contenedor de registros de información, por lo general es la presentación del resultado de una búsqueda que previamente se ha realizado.
	- **4.1.2. Valores:** Información que el usuario ingresa o selecciona dentro del Portal VUE. **Los tipos de valores del atributo** pueden ser Textbox, Textarea, Dropdown, Checkbox.
	- **4.1.3. Atributos**: Campos dentro del formulario en donde el usuario ingresa los valores de acuerdo al producto que seleccione.
	- **4.1.4. Catálogos:** Lista despegable de opciones que el usuario puede seleccionar.
- **4.2.** Para efecto de funcionalidad, se debe considerar los siguientes criterios:
	- **4.2.1.** Se debe ingresar la información en todos los campos obligatorios, los cuales se encuentran marcados con un asterisco de color rojo (\*); caso contrario el sistema no permite realizar el registro.
- **4.2.2.** La información de los productos y atributos se debe registrar en el siguiente orden, los cuales se deben escoger de la lista despegable de la opción Grupo de Código del Menú Administración de Catálogos de Inen, del Portal VUE:
	- [1] Datos de categoría de producto
	- [2] Código de atributo establecido
	- [3] Código de atributo
	- [4] Datos de producto
	- [5] Código de uso de atributo
	- [6] Código de valor del atributo
- **4.2.3.** La información registrada en cada Grupo de código debe ser proporcionada directamente por el Servicio Ecuatoriano de Normalización – INEN de acuerdo a la información de su sistema interno.
- **4.2.4.** La información en cada una de las opciones de las pantallas de catálogos INEN se puede ingresar de forma masiva hasta 999 filas.

# **5. PROCEDIMIENTO**

### **5.1. Ingreso al Portal Ecuapass.**

Acceda al navegador de Internet, registre la dirección https://ecuapass.aduana.gob.ec, visualice el portal externo Ecuapass e ingrese con su usuario y contraseña:

### Registro Oficial - Cuarto Suplemento Nº 523

### Miércoles 25 de agosto de 2021

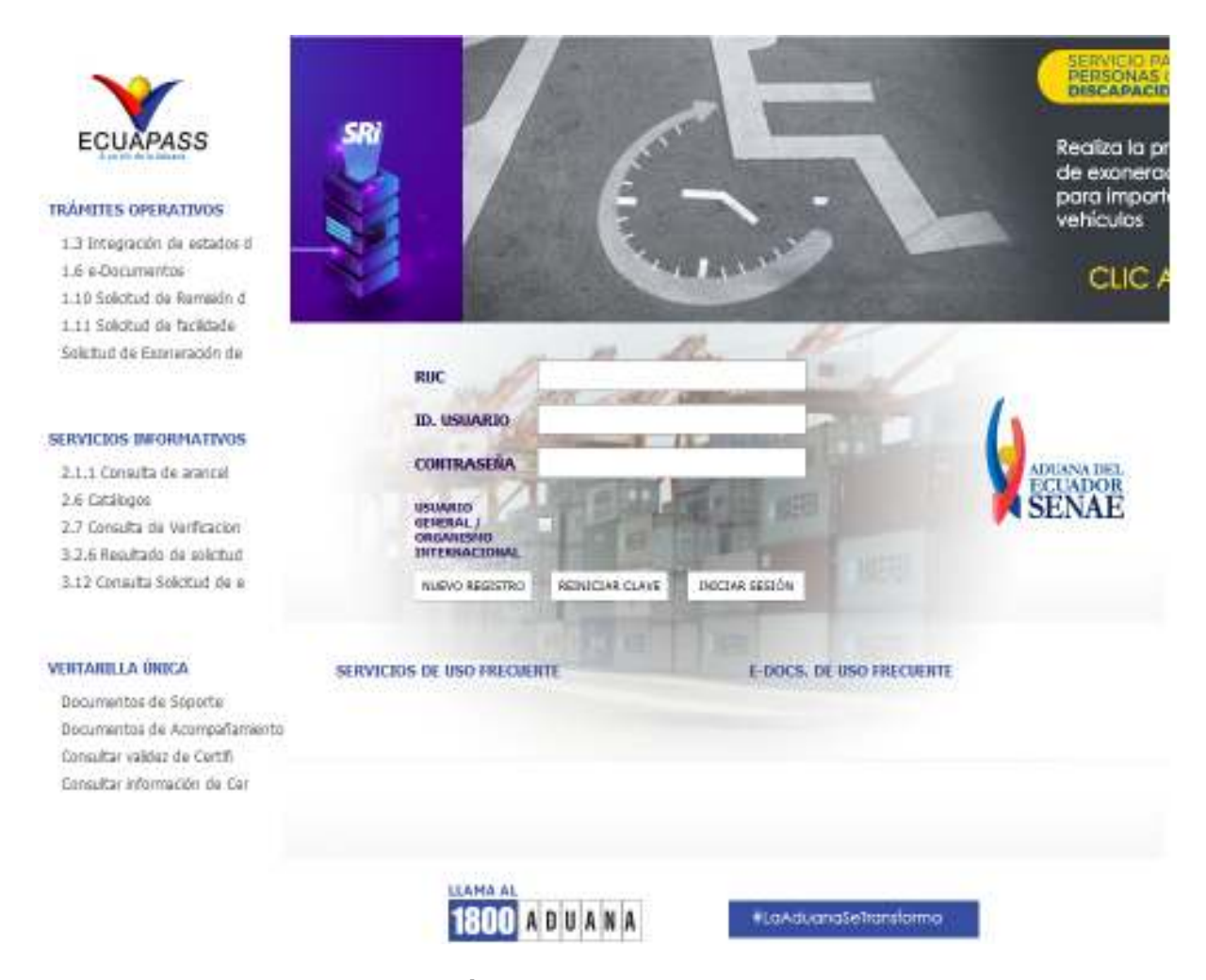

## **5.2. Acceso a la Ventanilla Única Ecuatoriana (VUE).**

Se puede ingresar a la VUE desde el Ecuapass realizando cualquiera de estas 2 acciones:

- Seleccionando la opción VUE del menú Quick.
- Seleccionando cualquiera de las opciones del menú Ventanilla Única.

**CONTROLADAS**, VERIFICAR SU VIGENCIA COMPARANDO CON EL DOCUMENTO PUBLICADO EN LA WEB

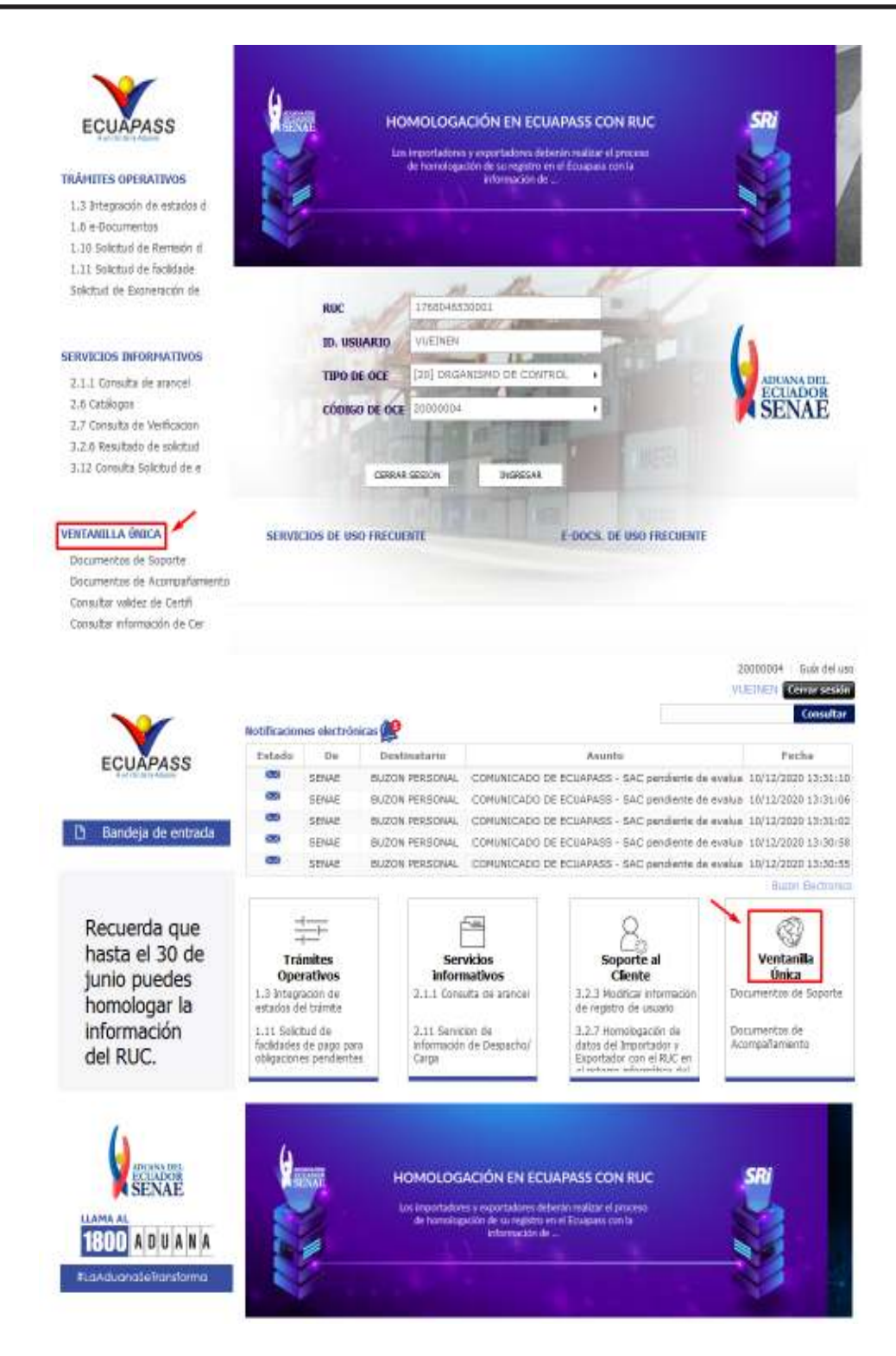

- **5.3. Ingreso a la Administración de Catálogos de INEN.** 
	- **5.3.1.** Ingresar a la siguiente ruta: Proceso de Institución > Admin Catálogos de Institución > **Admin Catálogos de INEN.**

EL SERVICIO NACIONAL DE ADUANA DEL ECUADOR SE RESERVA EL DERECHO DE ESTE DOCUMENTO, EL CUAL NO DEBE SER USADO PARA OTRO PROPÓSITO DISTINTO AL PREVISTO. DOCUMENTOS IMPRESOS O FOTOCOPIADOS SON **COPIAS NO** 

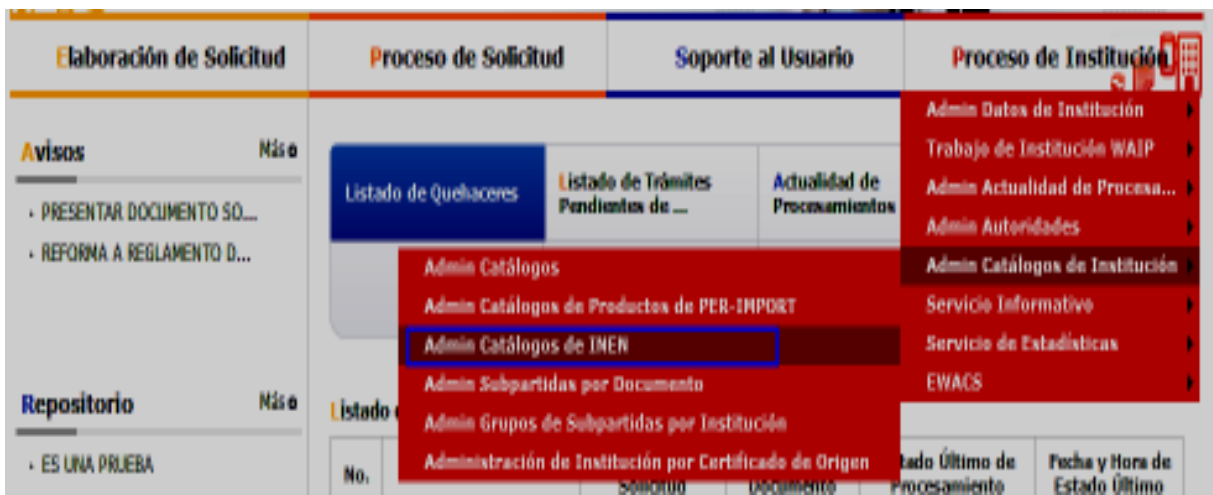

**5.3.2.** Se muestra la pantalla "Administración de Catálogos de INEN".

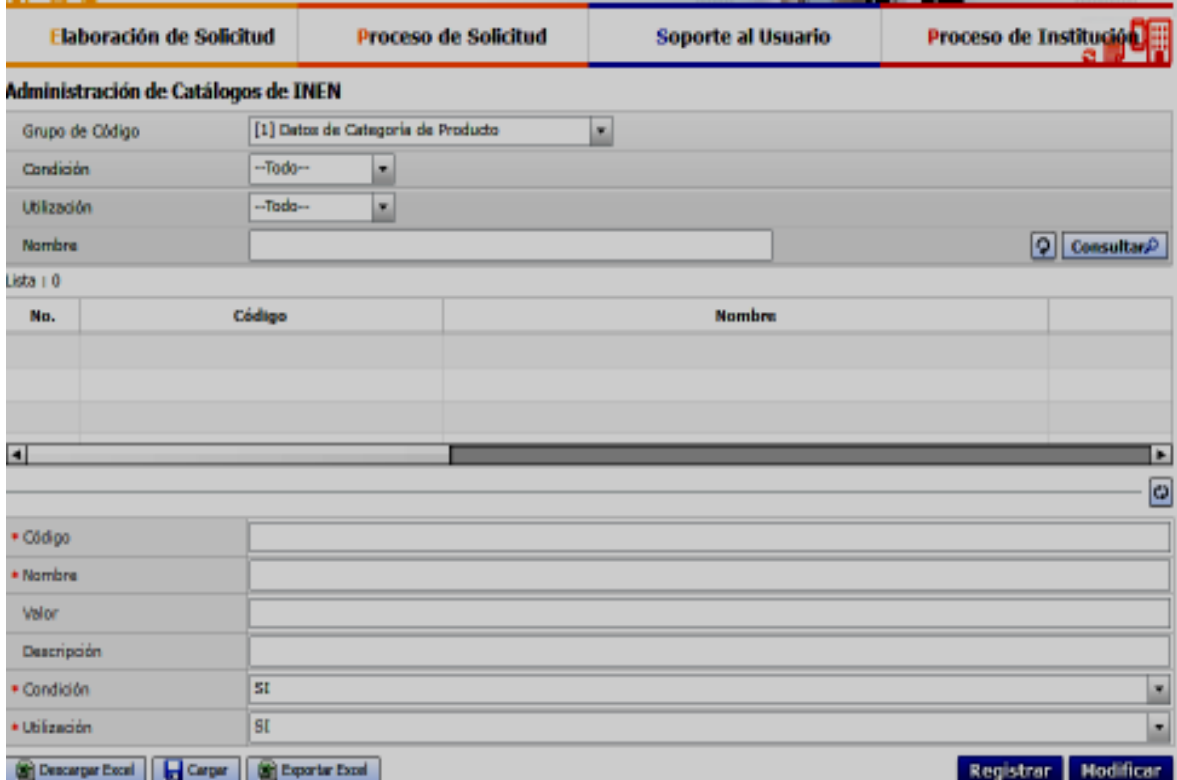

**5.3.3.** Para realizar la consulta se tienen los siguientes criterios:

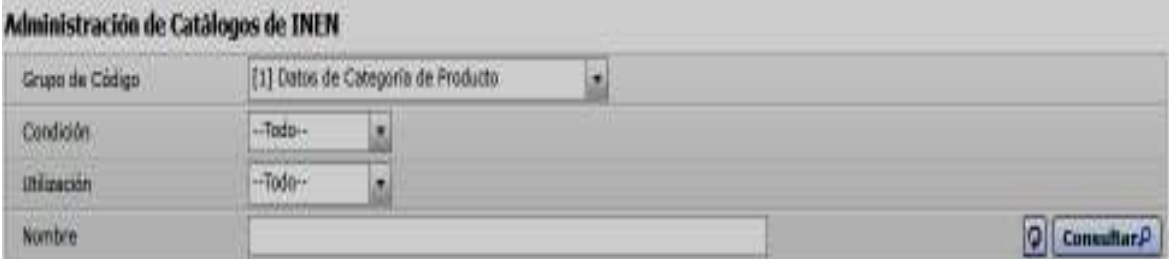

- **Grupo de Código:** Dentro del catálogo puede seleccionar las siguientes opciones:
	- [1] Datos de Categoría de Producto
	- [2] Código de Atributo Establecido
	- [3] Código de Atributo
	- [4] Datos de Producto
	- [5] Código de Uso de Atributo
	- [6] Código de Valor de Atributo
- **Condición:** Sólo se muestra habilitado para el "Grupo de Código": 1 y 3.
	- $\bullet$ --Todo--
	- $\bullet$  SI
	- •NO
- **Utilización** 
	- $\bullet$ --Todo--
	- $\bullet$  SI
	- •NO
- **Nombre**
- **5.3.4.** Presione **p** para eliminar el criterio de búsqueda seleccionado y re-ingresar el detalle de la búsqueda.
- **5.3.5.** Presione **Consultare** para consultar los productos o atributos previamente registrados.
- **5.3.6.** Los campos a presentarse en el grid posterior a la consulta son dinámicos de acuerdo a los criterios seleccionados:
	- [1] Datos de Categoría de Producto:

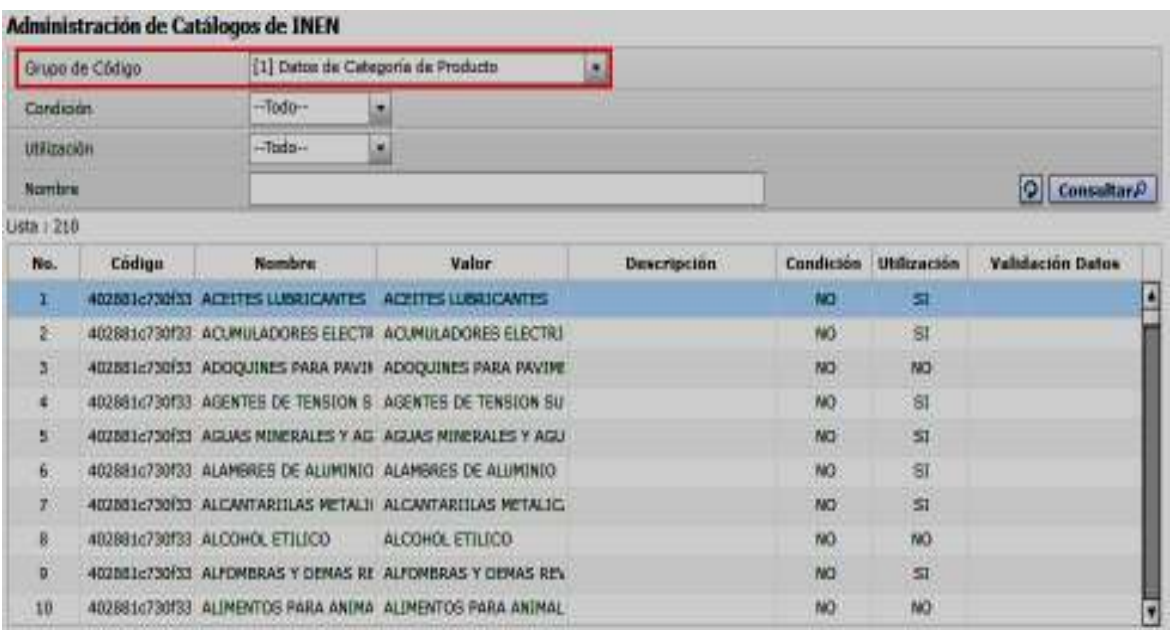

- No.:
- Código
- Nombre
- Valor
- Descripción
- Condición
- Utilización
- Validación de Datos

• [2] Código de Atributo Establecido:

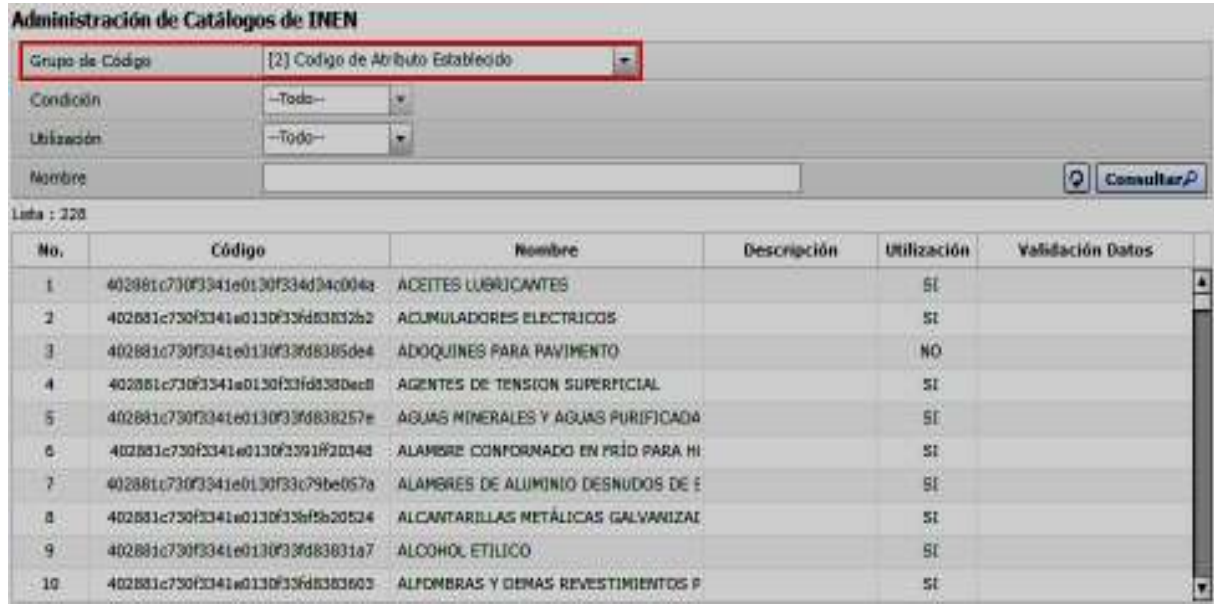

- No.: muestra la secuencia de los registros.
- Código. EL campo esta
- Nombre
- Descripción
- Utilización
- Validación de Datos
- [3] Código de Atributo:

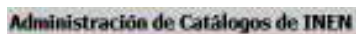

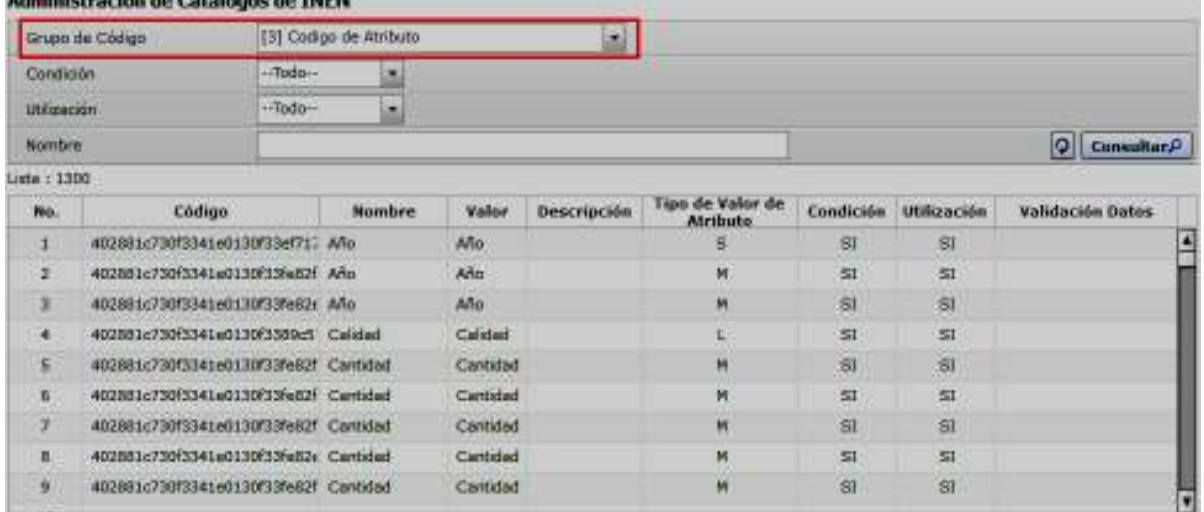

- No.: muestra la secuencia de los registros.
- Código
- Nombre
- Valor
- Descripción
- Tipo de Valor de Atributo
- Condición
- Utilización
- Validación de Datos
- [4] Datos de Producto:

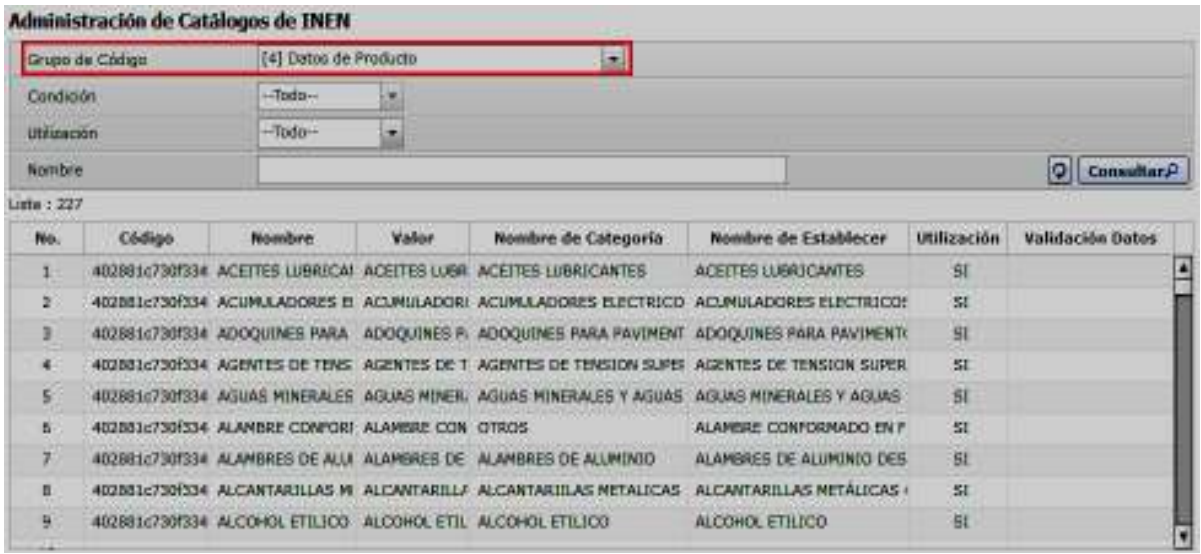

- No.: muestra la secuencia de los registros.
- Código
- Nombre
- Valor
- Nombre de Categoría
- Nombre de Establecer
- Utilización
- Validación de Datos
- [5] Código de Uso de Atributo:

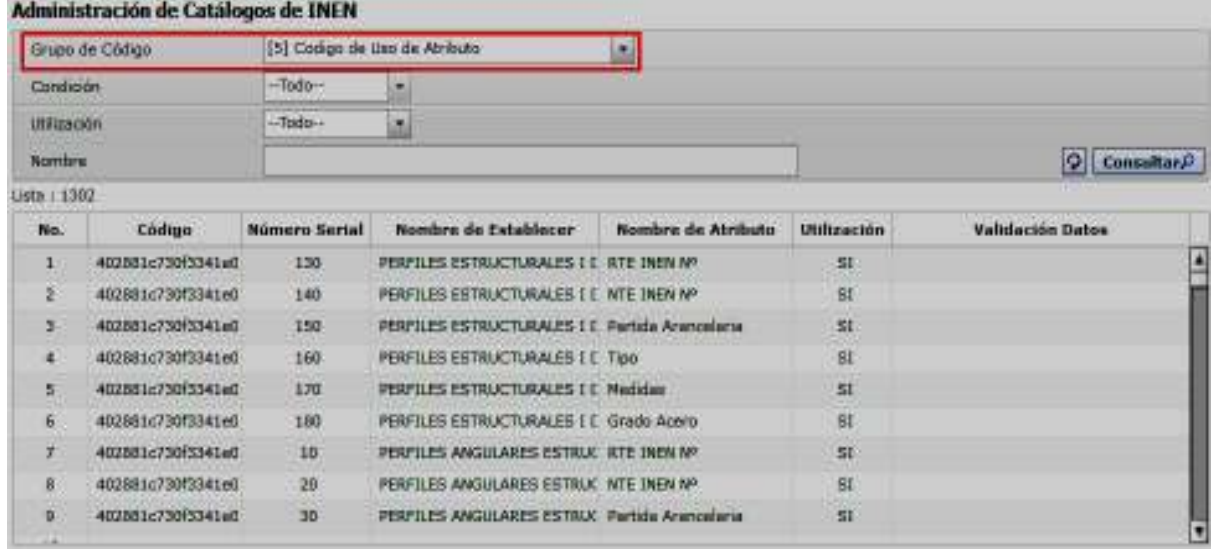

- No.: muestra la secuencia de los registros.
- Código

SER USADO PARA OTRO PROPÓSITO DISTINTO AL PREVISTO. DOCUMENTOS IMPRESOS O FOTOCOPIADOS SON **COPIAS NO CONTROLADAS**, VERIFICAR SU VIGENCIA COMPARANDO CON EL DOCUMENTO PUBLICADO EN LA WEB

- Número Serial
- Nombre de Establecer
- Nombre de Atributo
- Utilización
- Validación de Datos
- [6] Código de Valor de Atributo:

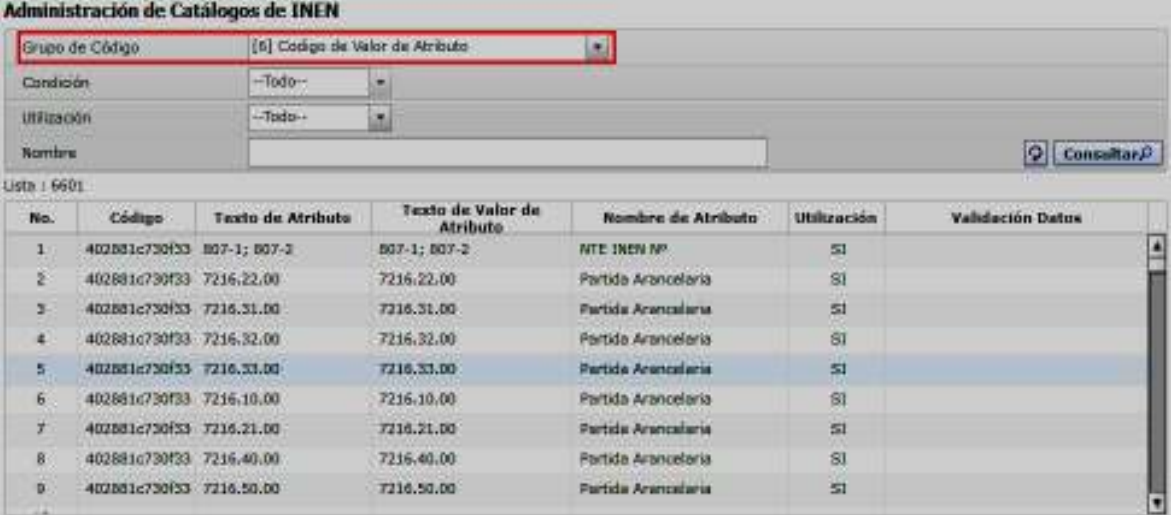

- No.: muestra la secuencia de los registros.
- Código
- Texto de Atributo
- Texto de Valor de Atributo
- Nombre de Tributo
- Utilización
- Validación de Datos
- **5.3.7.** Para realizar una modificación de un registro existente se debe seleccionar la línea de la categoría que se desea modificar y en la parte inferior muestra la información correspondiente al código seleccionado, el cual es dinámico de acuerdo a la opción escogida en el campo "Grupo de Código" de la sección de consulta.

**CONTROLADAS**, VERIFICAR SU VIGENCIA COMPARANDO CON EL DOCUMENTO PUBLICADO EN LA WEB

30

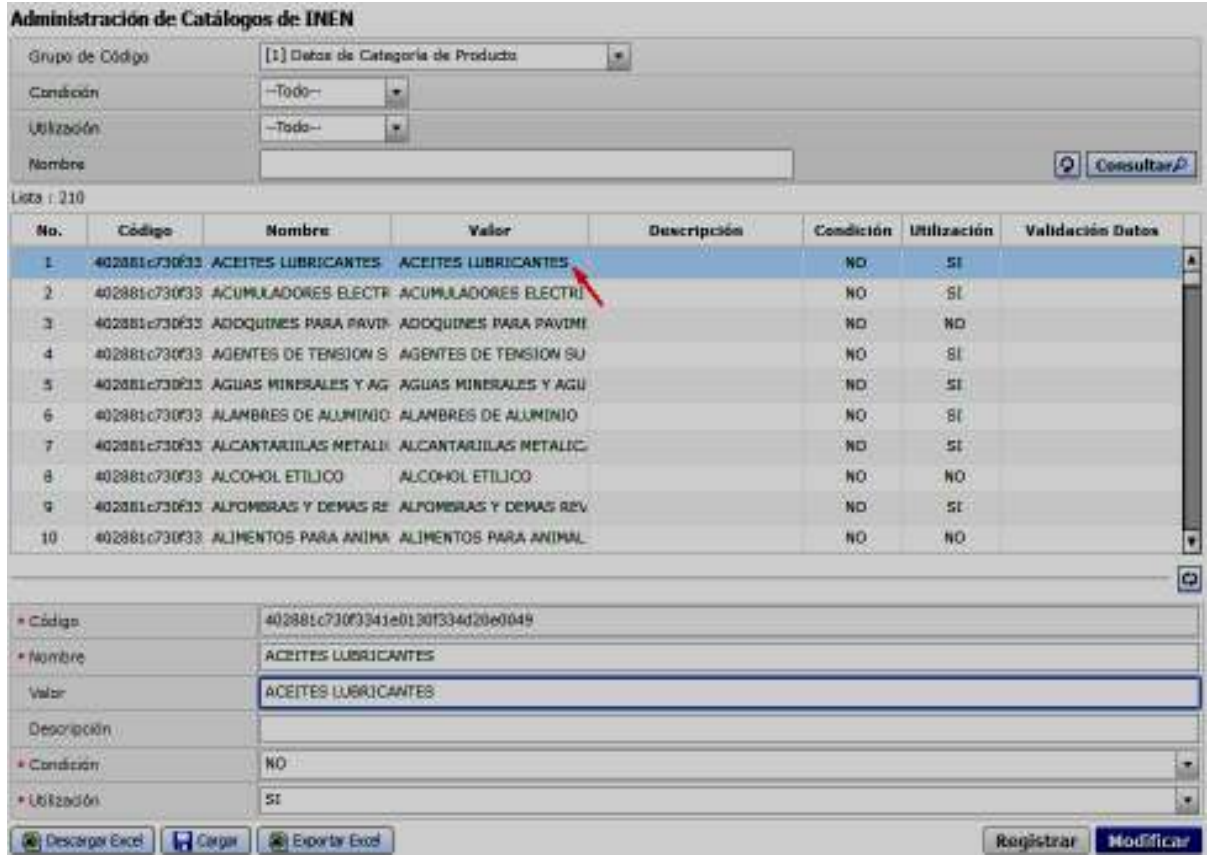

5.3.7.1. Realice las modificaciones correspondientes y presione el botón **Modificar** para realizar cambios a los datos previamente cargados. A continuación se presenta el siguiente mensaje de confirmación:

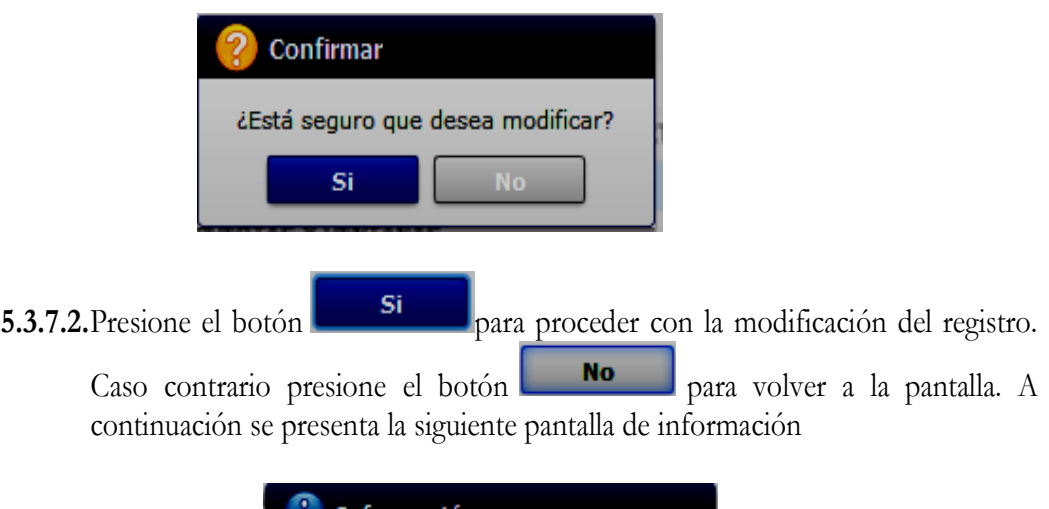

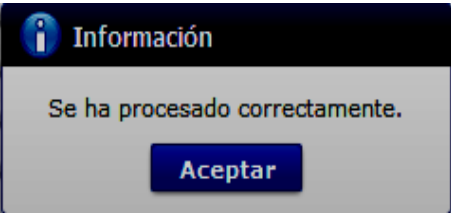

EL SERVICIO NACIONAL DE ADUANA DEL ECUADOR SE RESERVA EL DERECHO DE ESTE DOCUMENTO, EL CUAL NO DEBE SER USADO PARA OTRO PROPÓSITO DISTINTO AL PREVISTO. DOCUMENTOS IMPRESOS O FOTOCOPIADOS SON **COPIAS NO**  **5.3.8.** Para realizar un nuevo registro se debe seleccionar una opción del "Grupo de Catálogo", el cual permite activar los campos de registro, el mismo que es dinámico de acuerdo a la opción escogida previamente en el campo "Grupo de Código":

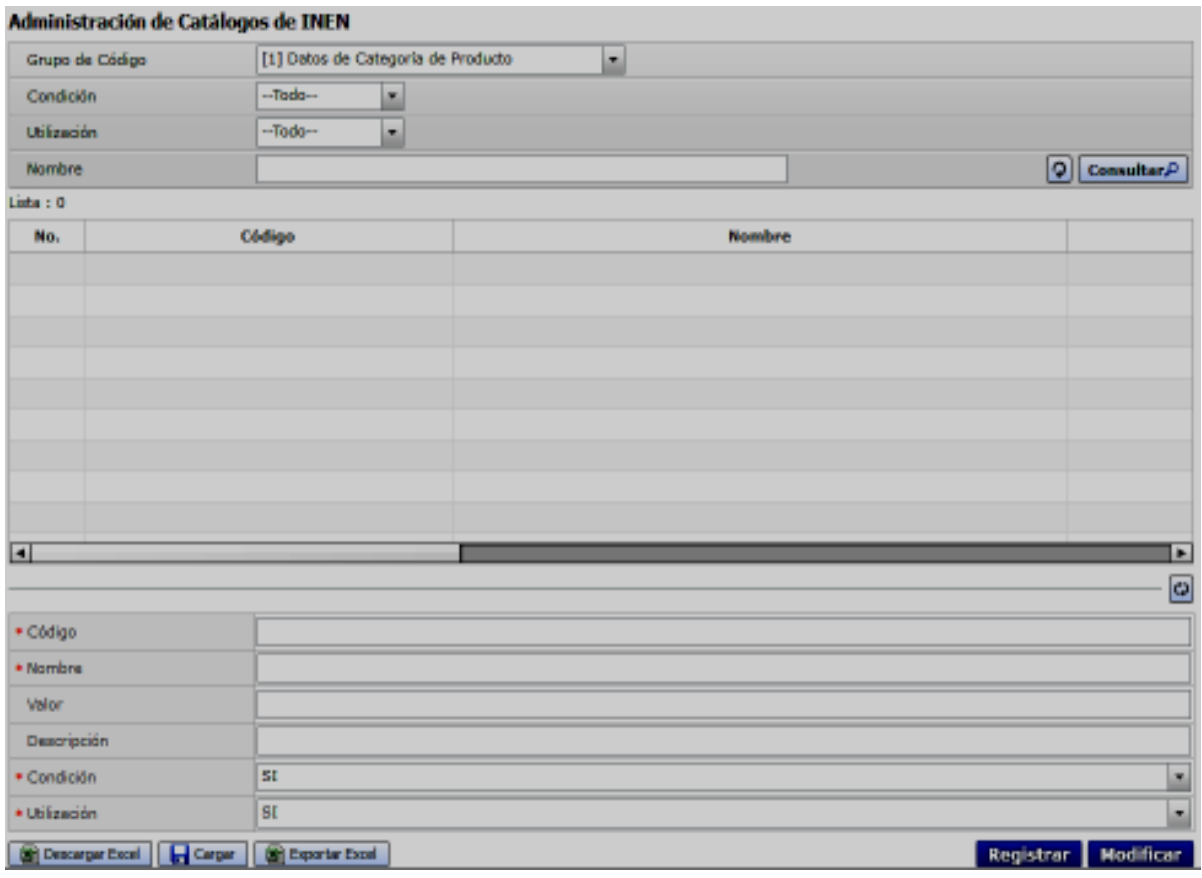

- **Código:** Registre el código que corresponda de acuerdo a los siguientes grupos de códigos:
	- o [1] Datos de categoría de producto
	- o [2] Código de atributo establecido
	- o [3] Código de atributo
	- o [4] Datos de producto
	- o [5] Código de uso de atributo
	- o [6] Código de valor del atributo

Es un campo obligatorio para los grupos antes detallados.

- **Nombre:** Ingrese el nombre que corresponda de acuerdo a los siguientes grupos de códigos:
	- o [1] Datos de categoría de producto
	- o [2] Código de atributo establecido

**CONTROLADAS**, VERIFICAR SU VIGENCIA COMPARANDO CON EL DOCUMENTO PUBLICADO EN LA WEB

- o [3] Código de atributo
- o [4] Datos de producto

Es un campo obligatorio para los grupos antes detallados.

- **Valor:** Digite el valor que corresponda de acuerdo a los siguientes grupos de códigos:
	- o [1] Datos de categoría de producto
	- o [3] Código de atributo
	- o [4] Datos de producto

Es un campo obligatorio únicamente para el grupo "[3] Código de atributo".

- **Descripción:** Registre la descripción que corresponda de acuerdo a los siguientes grupos de códigos:
	- o [1] Datos de categoría de producto
	- o [2] Código de atributo establecido
	- o [3] Código de atributo

La descripción es un campo opcional para los grupos antes detallados.

- **Condición:** Escoja dentro del catálogo la opción "Si" o "No", en los siguientes grupos, según corresponda:
	- o [1] Datos de categoría de producto
	- o [3] Código de atributo

Es un campo obligatorio para los grupos antes detallados.

- **Utilización:** Escoja dentro del catálogo la opción "Si" cuando los productos o códigos estén activos y la opción "No" cuando no lo estén, , en los siguientes grupos, según corresponda:
	- o [1] Datos de categoría de producto
	- o [2] Código de atributo establecido
	- o [3] Código de atributo
	- o [4] Datos de producto
	- o [5] Código de uso de atributo
	- o [6] Código de valor del atributo

Es un campo obligatorio para los grupos antes detallados.

• **Tipo de Valor de Atributo:** Escoja dentro del catálogo la opción "Textarea", "Textbox", "Dropdown" y "Checkbox", en el siguiente grupo:

o [3] Código de atributo

Es un campo obligatorio para el grupo antes detallado.

- **Categoría:** Escoja dentro del catálogo la categoría creada en la opción **"[1] Datos de categoría de producto**". Este campo solo se presenta en el siguiente grupo:
	- o [4] Datos de producto

Es un campo obligatorio para el grupo antes detallado.

- **Código de establecer Definición:** Escoja dentro del catálogo el código de atributo establecido creado en la opción **"[2] Código de Atributo Establecido**". Este campo solo se presenta en los siguientes grupos:
	- o [4] Datos de producto
	- o [5] Código de uso de atributo

Es un campo obligatorio para los grupos antes detallados.

- **Número Serial:** Ingrese el número serial en el siguiente grupo:
	- o [5] Código de uso de atributo

Es un campo obligatorio para el grupo antes detallado.

EL SERVICIO NACIONAL DE ADUANA DEL ECUADOR SE RESERVA EL DERECHO DE ESTE DOCUMENTO, EL CUAL NO DEBE SER USADO PARA OTRO PROPÓSITO DISTINTO AL PREVISTO. DOCUMENTOS IMPRESOS O FOTOCOPIADOS SON **COPIAS NO** 

- **Código de Atributo:** Escoja dentro del catálogo el código de atributo creado en la opción **"[3] Código de Atributo**". Este campo solo se presenta en los siguientes grupos:
	- o [5] Código de uso de atributo
	- o [6] Código de valor del atributo

Es un campo obligatorio para los grupos antes detallados.

- **Texto de Atributo:** Registre el texto del atributo en el siguiente grupo:
	- o [6] Código de valor del atributo

Es un campo obligatorio para el grupo antes detallado.

- **Texto de Valor de Atributo:** Ingrese el texto de valor del atributo.
	- o [6] Código de valor del atributo

Es un campo obligatorio para el grupo antes detallado.

**5.3.8.1.** Presione el botón **Registrar** para proceder a aplicar el registro realizado; a continuación se presenta el siguiente mensaje de información:

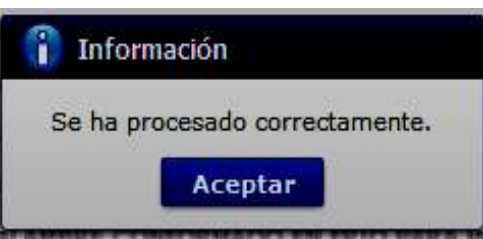

- **5.3.8.2.**Para registrar un nuevo código dar clic en el botón y llenar en orden los campos.
- **5.3.9.** Presione el botón **en Descargar Excel**, para guardar en un archivo de Excel la plantilla del grid.

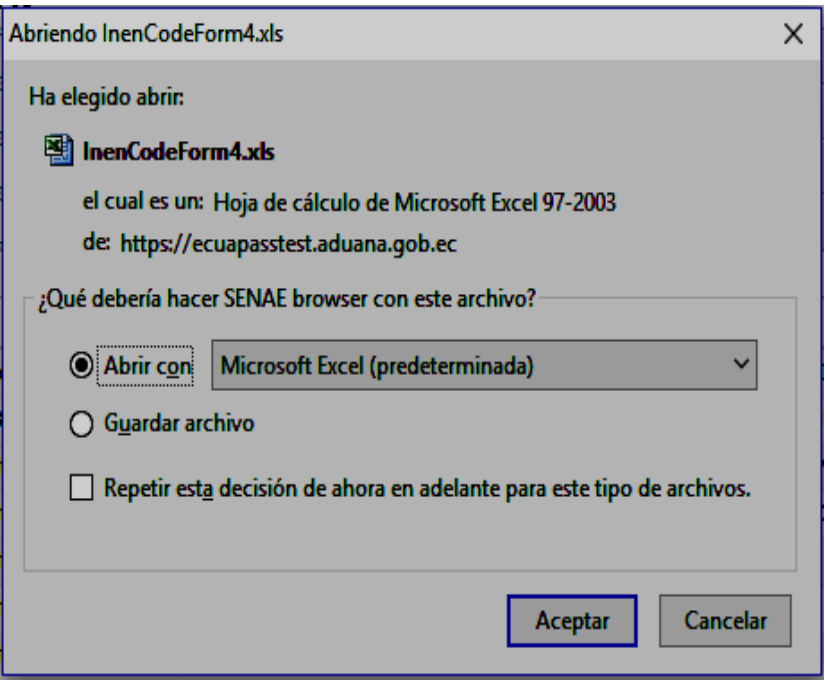

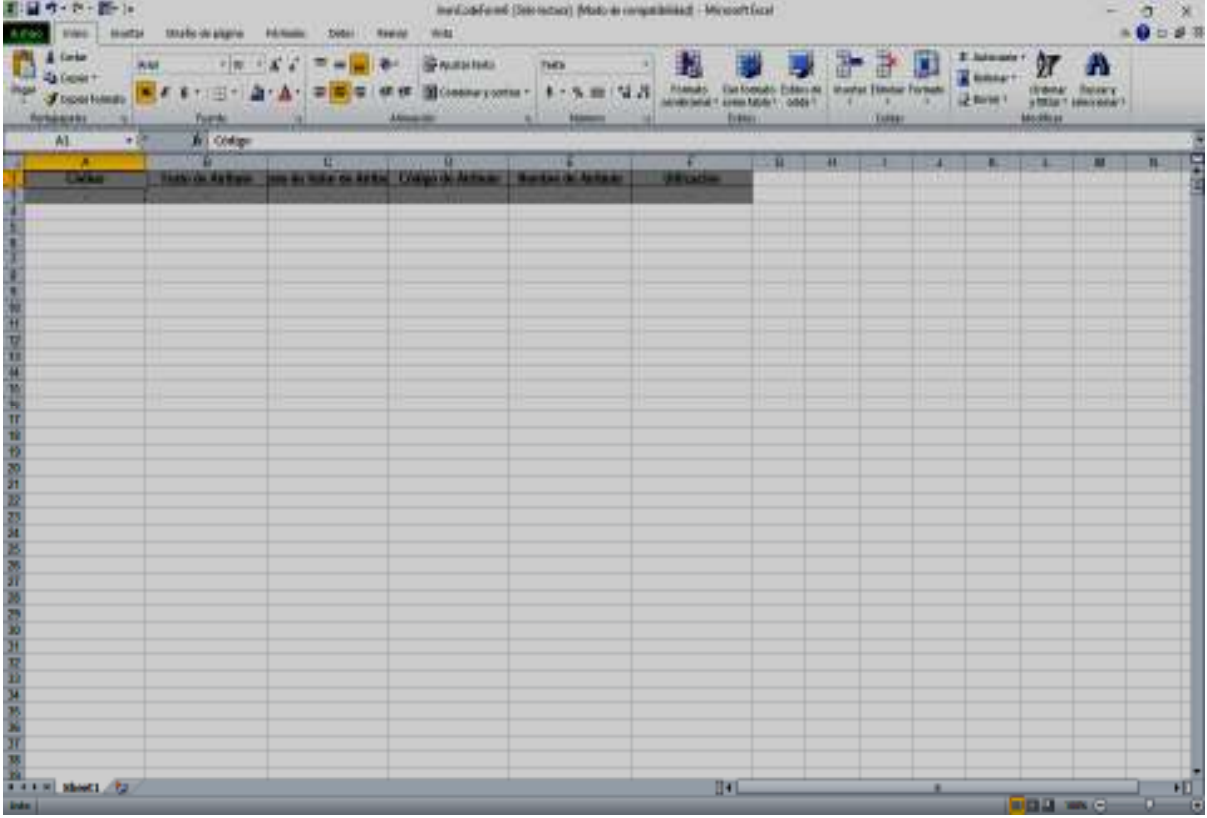

SER USADO PARA OTRO PROPÓSITO DISTINTO AL PREVISTO. DOCUMENTOS IMPRESOS O FOTOCOPIADOS SON **COPIAS NO CONTROLADAS**, VERIFICAR SU VIGENCIA COMPARANDO CON EL DOCUMENTO PUBLICADO EN LA WEB

**5.3.10.** Presione el botón **(n) calgar**, para abrir y aplicar lo registrado en la plantilla del grid de un archivo de Excel guardado previamente, el cual debe contener únicamente la información de la plantilla descargada con el botón "Descargar Excel".

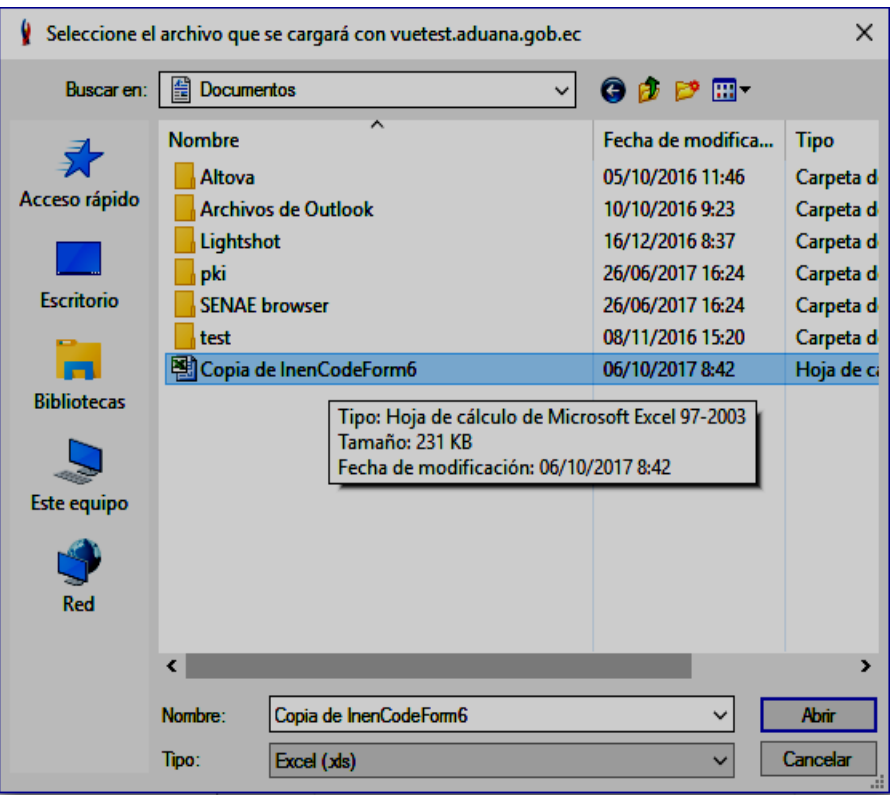

**5.3.10.1.** A continuación se presenta el siguiente mensaje de información:

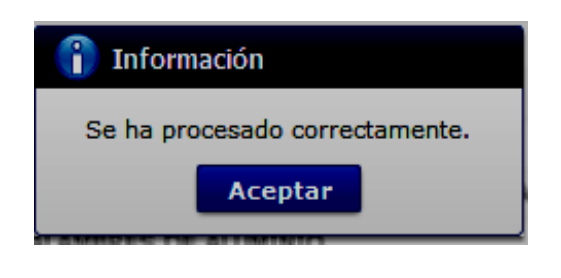

**5.3.11.** Presione el botón **en Exportar Excel**, para guardar en un archivo de Excel los resultados obtenidos de la consulta.

EL SERVICIO NACIONAL DE ADUANA DEL ECUADOR SE RESERVA EL DERECHO DE ESTE DOCUMENTO, EL CUAL NO DEBE SER USADO PARA OTRO PROPÓSITO DISTINTO AL PREVISTO. DOCUMENTOS IMPRESOS O FOTOCOPIADOS SON **COPIAS NO** 

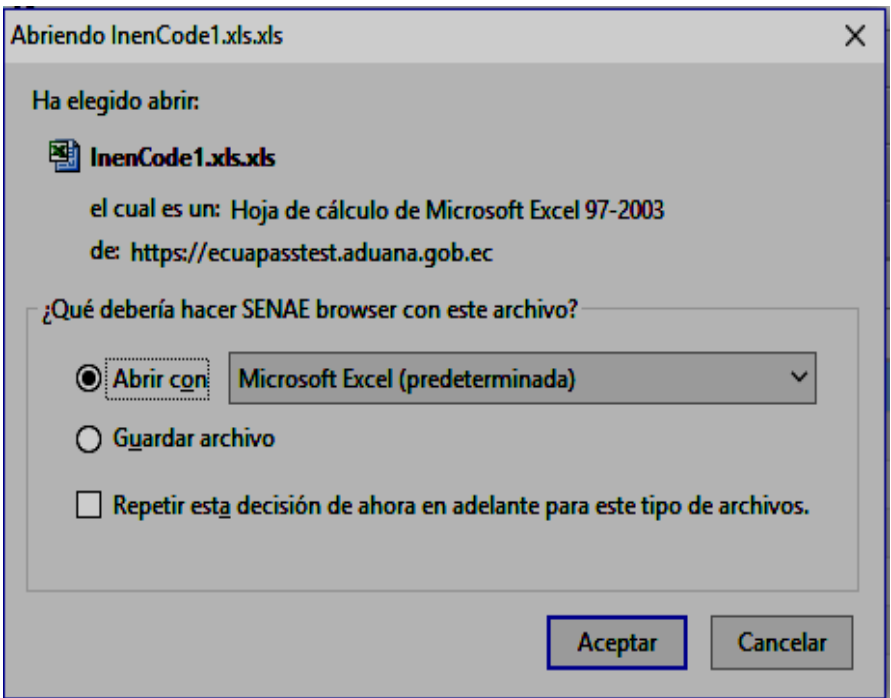

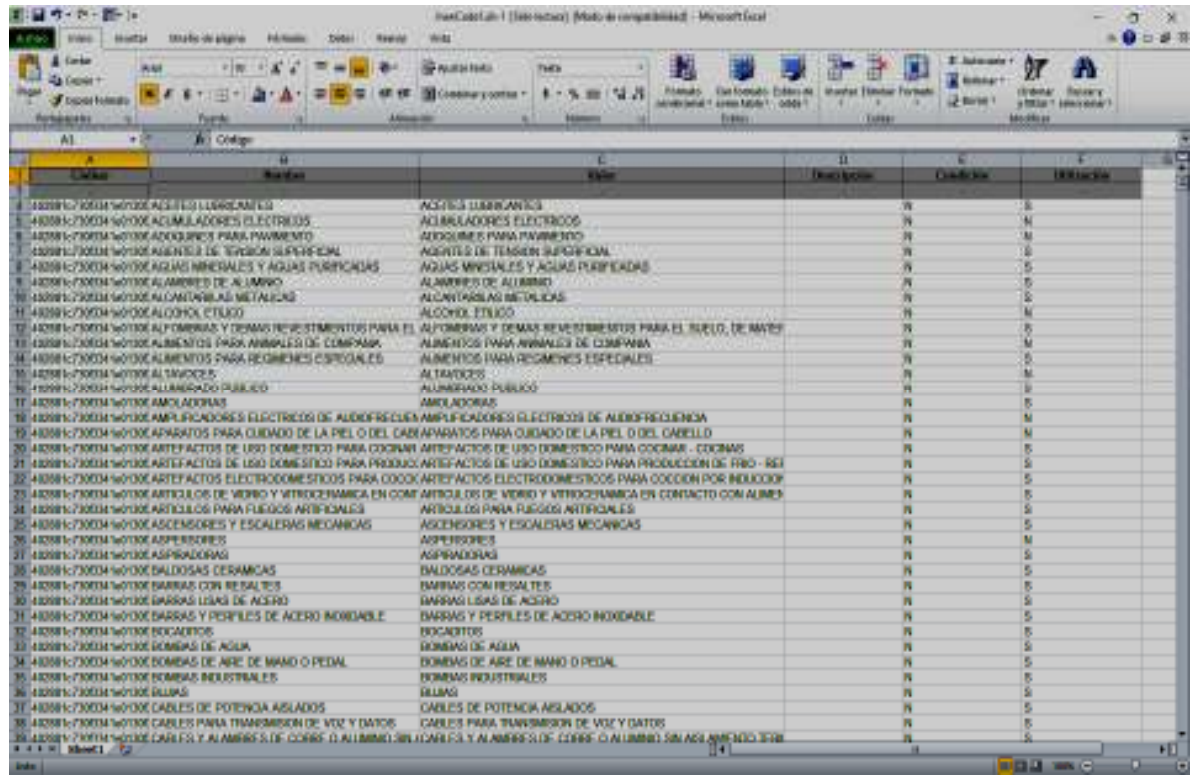

# **6. ANEXOS**

No hay anexos.

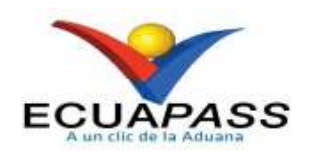

# **SENAE-ISEV-2-2-087-V1**

# **INSTRUCTIVO DE SISTEMAS PARA EL REGISTRO DE LA SOLICITUD DEL DOCUMENTO DE VIGILANCIA**

DICIEMBRE 2020

# **HOJA DE RESUMEN**

### **Descripción del documento:**

Instructivo de sistemas para el registro de la solicitud del Documento de Vigilancia.

### **Objetivo:**

Describir en forma secuencial las tareas para realizar el registro del Documento de Vigilancia para las importaciones a consumo de los productos que se encuentren en periodo de vigilancia, a través de la Ventanilla Única Ecuatoriana del sistema informático del Servicio Nacional de Aduana del Ecuador, denominado Ecuapass.

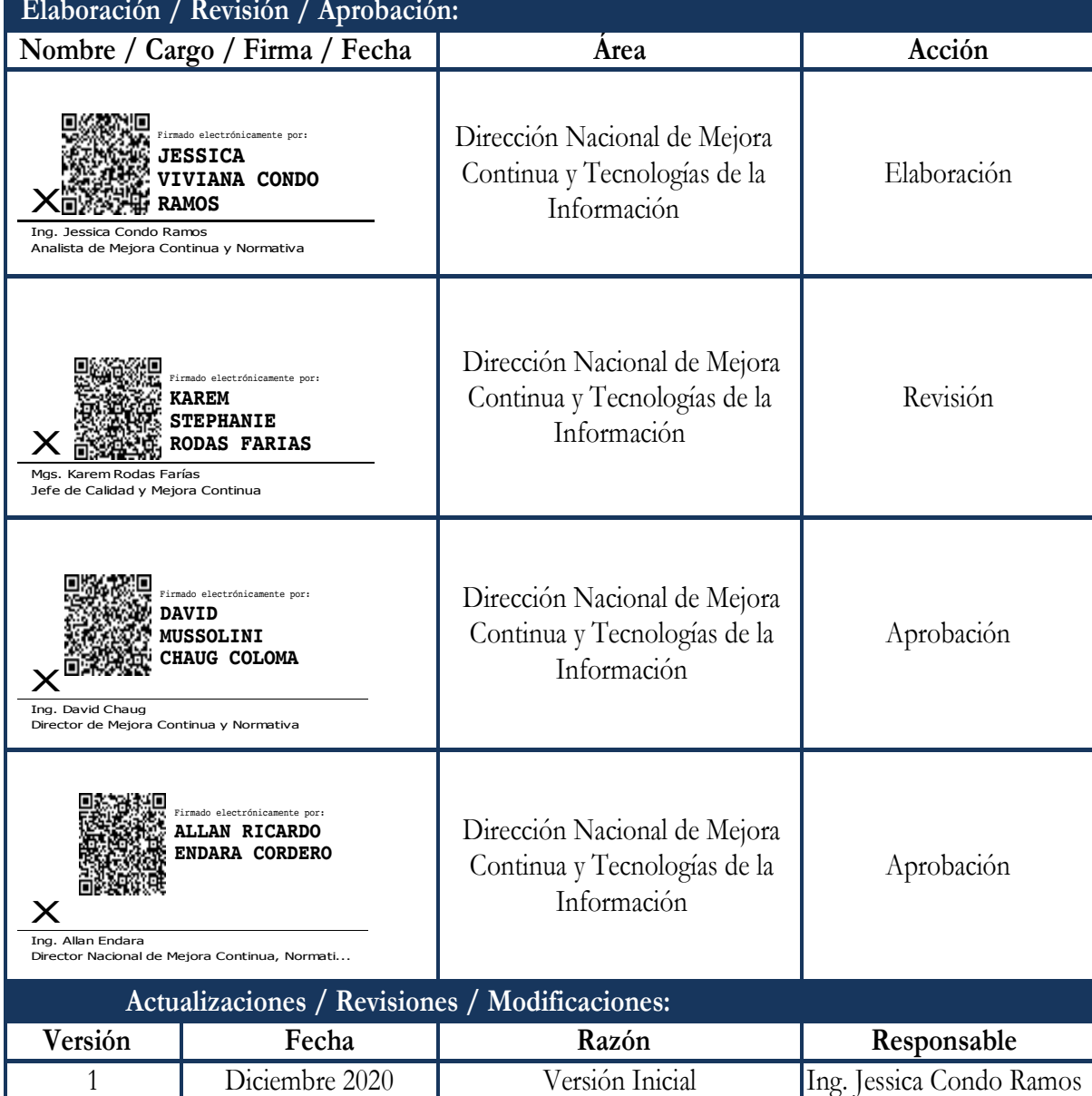

EL SERVICIO NACIONAL DE ADUANA DEL ECUADOR SE RESERVA EL DERECHO DE ESTE DOCUMENTO, EL CUAL NO DEBE SER USADO PARA OTRO PROPÓSITO DISTINTO AL PREVISTO. DOCUMENTOS IMPRESOS O FOTOCOPIADOS SON **COPIAS NO** 

# **ÍNDICE**

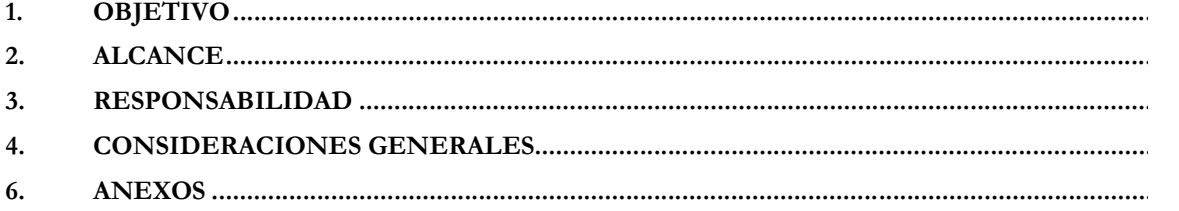

### **1. OBJETIVO**

Describir en forma secuencial las tareas para realizar el registro del Documento de Vigilancia para las importaciones a consumo de productos que se encuentren en periodo de vigilancia, a través de la Ventanilla Única Ecuatoriana del sistema informático del Servicio Nacional de Aduana del Ecuador, denominado Ecuapass.

### **2. ALCANCE**

Está dirigido a los importadores que desean realizar importaciones a consumo de productos que se encuentren en periodo de vigilancia.

### **3. RESPONSABILIDAD**

- **3.1.** La aplicación, cumplimiento y realización de lo descrito en el presente documento, es responsabilidad de los importadores que desean realizar importaciones a consumo de productos que se encuentren en periodo de vigilancia.
- **3.2.** La realización de mejoramiento por cambios solicitados y gestionados por los Distritos, le corresponde a la Dirección Nacional de Mejora Continua y Tecnologías de la Información para su aprobación y difusión.

## **4. CONSIDERACIONES GENERALES**

- **4.1.** Con el objeto de que se apliquen los términos de manera correcta, se entiende lo siguiente:
	- **4.1.1. Documento de control previo:** Constituyen los documentos de acompañamiento a la Declaración Aduanera, los cuales deben tramitarse y aprobarse antes del embarque de la mercancía de importación. Los documentos de acompañamiento deben presentarse, física o electrónicamente, en conjunto con la Declaración Aduanera, cuando estos sean exigidos.
	- **4.1.2. AUCP:** Por sus siglas, Autorización única de control previo, es un documento electrónico que contiene ciertos campos generales de los formularios incorporados en el portal VUE, los cuales son validados electrónicamente con la Declaración Aduanera de Importación y Exportación.
	- **4.1.3. GRID:** Es un contenedor de registros de información, por lo general es la presentación del resultado de una búsqueda que previamente se ha realizado.
	- **4.1.4. OCE:** Por sus siglas, Operador de Comercio Exterior. Se entiende por OCE a los usuarios registrados en el sistema informático llamado Ecuapass.
- **4.2.** Para efecto de funcionalidad, se debe considerar el siguiente criterio:
- **4.2.1.** Se debe ingresar la información en todos los campos obligatorios, los cuales se encuentran marcados con un asterisco de color rojo (\*); caso contrario el sistema no permite realizar el registro.
- **4.2.2.** El formulario [157-001-REQ] Documento de vigilancia, sólo se encuentra habilitado para usuarios registrados como Importador, los cuales deben tener acceso a VUE.
- **4.2.3.** La generación del registro requiere que se firme electrónicamente por el Importador, por tanto se debe contar con un token vigente y no revocado, y cuyo código de OCE corresponda al Tipo [16] Importador/Exportador.
- **4.2.4.** Los estados de VUE por los que pasa este registro son:
	- Solicitud Enviada
	- Solicitud receptada
	- Subsanación Requerida Subsanación Aprobada
	- Solicitud Evaluada
	- Solicitud Aprobada
	- AUCP enviado a la aduana
	- Solicitud no Aprobada
	- Subsanación Requerida
	- Subsanación Enviada
	- Desistimiento Solicitado
	- Desistimiento Aprobado
	- Solicitud de corrección Solicitada
	- Solicitud de corrección Aprobada
	- Solicitud de corrección No Aprobada
	- Revocación Realizada
	- Anulación Aprobada
- **4.2.5.** Sólo se permite registrar un formulario por cada Resolución, no es permitido elaborar una solicitud utilizando diferentes Resoluciones de Vigilancia.
- **4.2.6.** Los datos ingresados en el registro del formulario [157-001-REQ] Documento de vigilancia se mapean automáticamente en las tablas de la AUCP, por lo que se considera que todos los campos ingresados en el registro, se validan electrónicamente con la Declaración Aduanera de Importación. Por lo antes expuesto, toda la información ingresada en el registro es de entera responsabilidad del importador que lo firme electrónicamente.
- **4.2.7.** El DCP electrónico correspondiente al "Documento de Vigilancia" debe estar en estado "[510] AUCP enviado a la Aduana para que pueda ser asociado a la declaración de importación y solo puede ser utilizado una vez por DAI; en caso que la DAI tenga

estado "RECHAZADO", el sistema permitirá utilizar el mismo DCP en otra declaración de importación.

Si luego de tener el estado de AUCP enviado a la Aduana la entidad procede a Anular o Revocar la solicitud, la misma no podrá ser utilizada en una Declaración.

- **4.2.8.** Las solicitudes con estado **"Receptada"** podrá ser modificada hasta 3 veces.
- **4.2.9.** El OCE pueden realizar una única corrección al DCP con estado "AUCP enviado a la Aduana".

### **PROCEDIMIENTO**

**5.1.** Acceda al navegador de Internet, registre la dirección https://ecuapass.aduana.gob.ec, visualice el portal externo Ecuapass e ingrese con su usuario y contraseña:

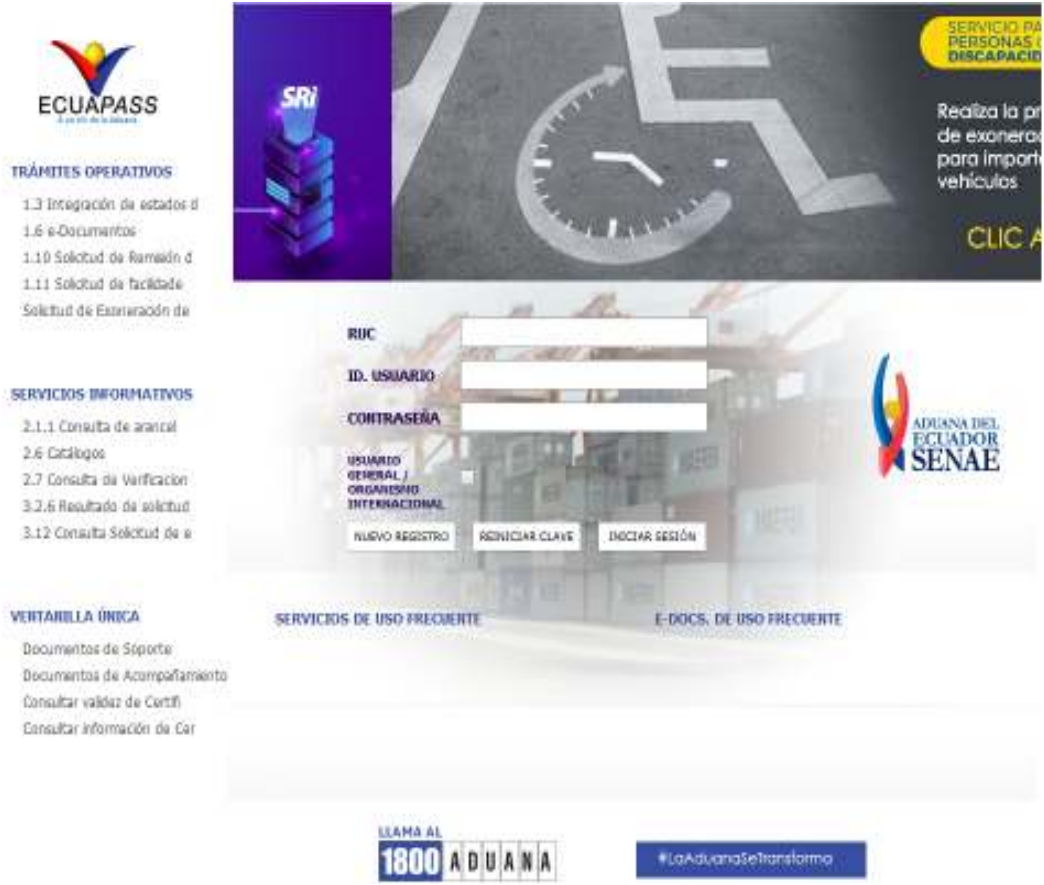

# **5.2.** Acceda a la **Ventanilla Única Ecuatoriana (VUE).**

Se puede ingresar a la VUE desde el Ecuapass realizando cualquiera de estas 2 acciones:

- Seleccionando la opción VUE del menú Quick.
- Seleccionando cualquiera de las opciones del menú Ventanilla Única.

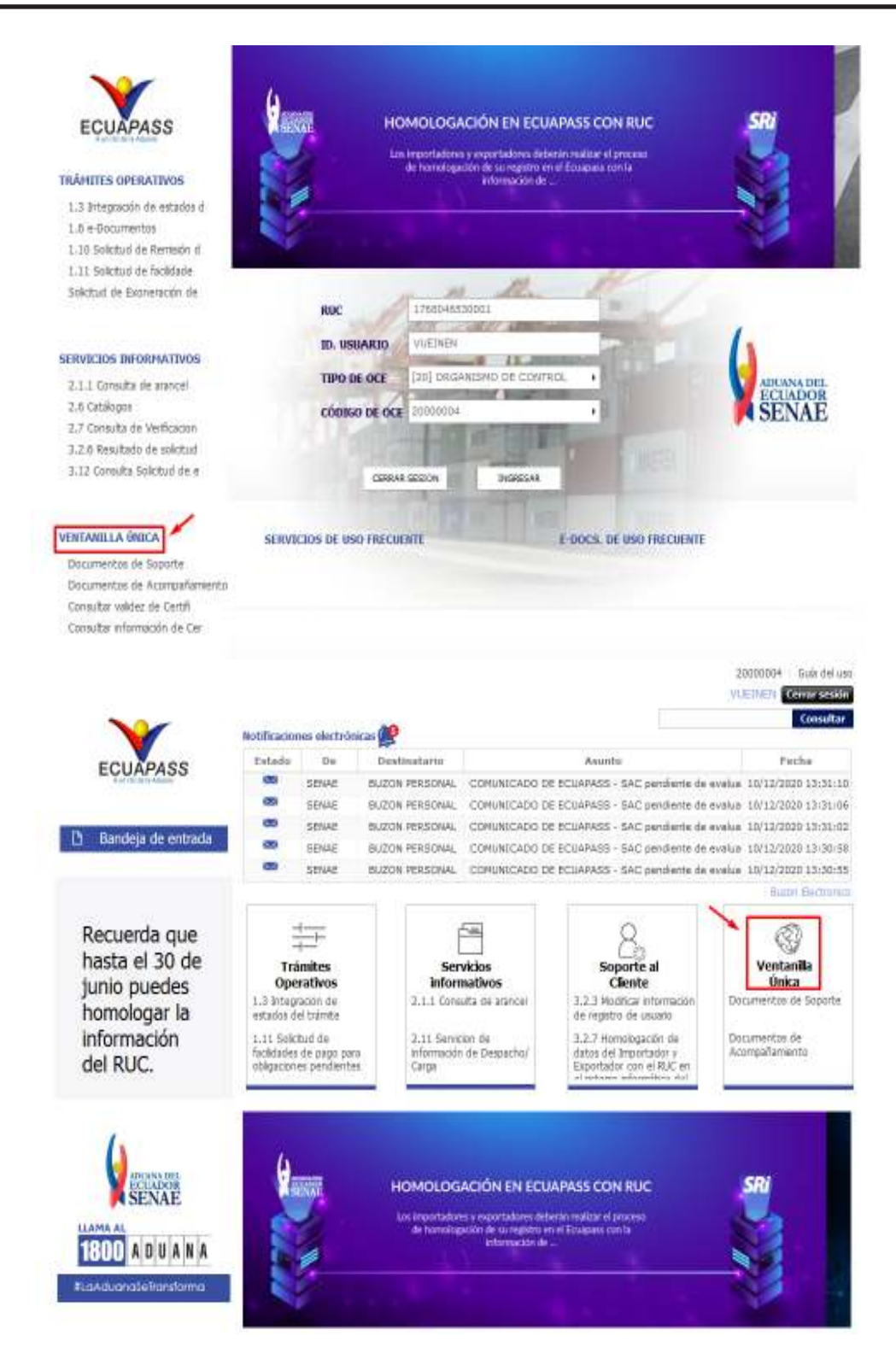

**5.3.** En el menú principal ingrese a la siguiente ruta: Elaboración de Solicitud >Documentos de Acompañamiento >Listado de Documentos de Acompañamiento.

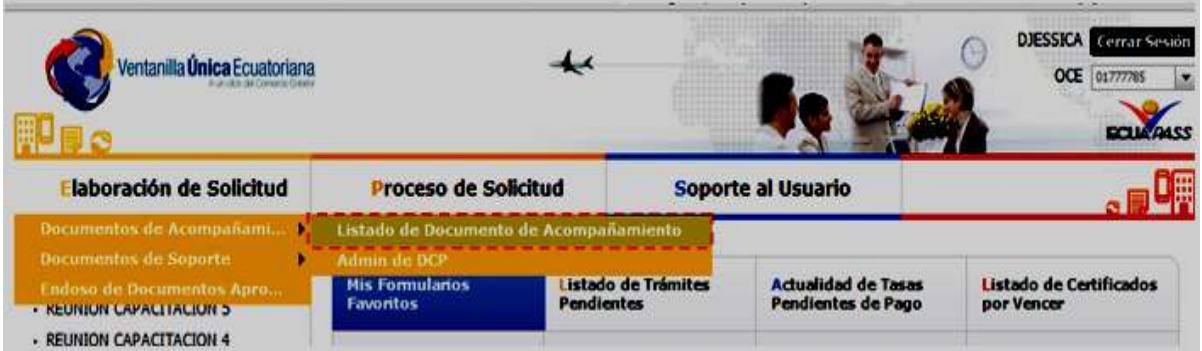

**5.4.** Se presenta la pantalla Listado de Documento de Soporte y selecciones las siguientes opciones:

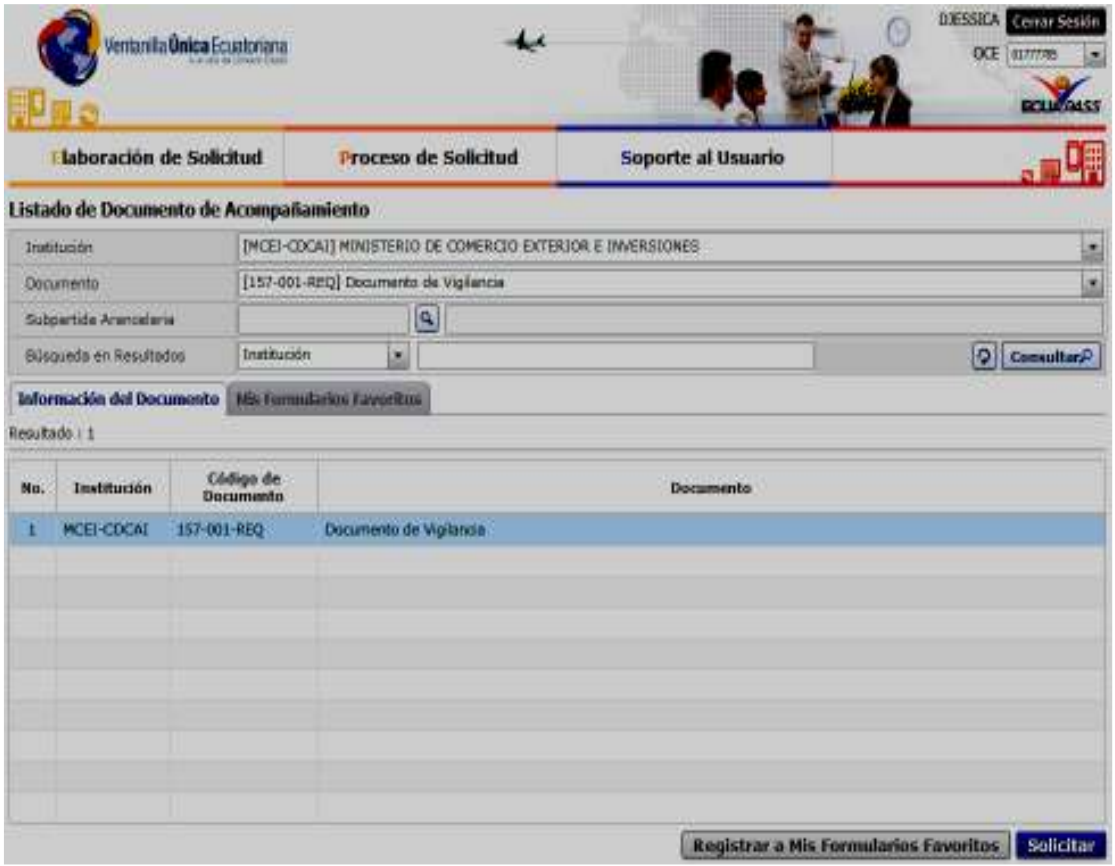

- **Institución:** 
	- [MCEI-CDCAI] MINISTERIO DE COMERCIO EXTERIOR E INVERSIONES
- **Documento:**
	- [157-001-REQ] Documento de vigilancia
- 5.5. Al dar clic en el botón **Consultar** en la pestaña Información del Documento, la información de acuerdo a los criterios de búsqueda ingresados.

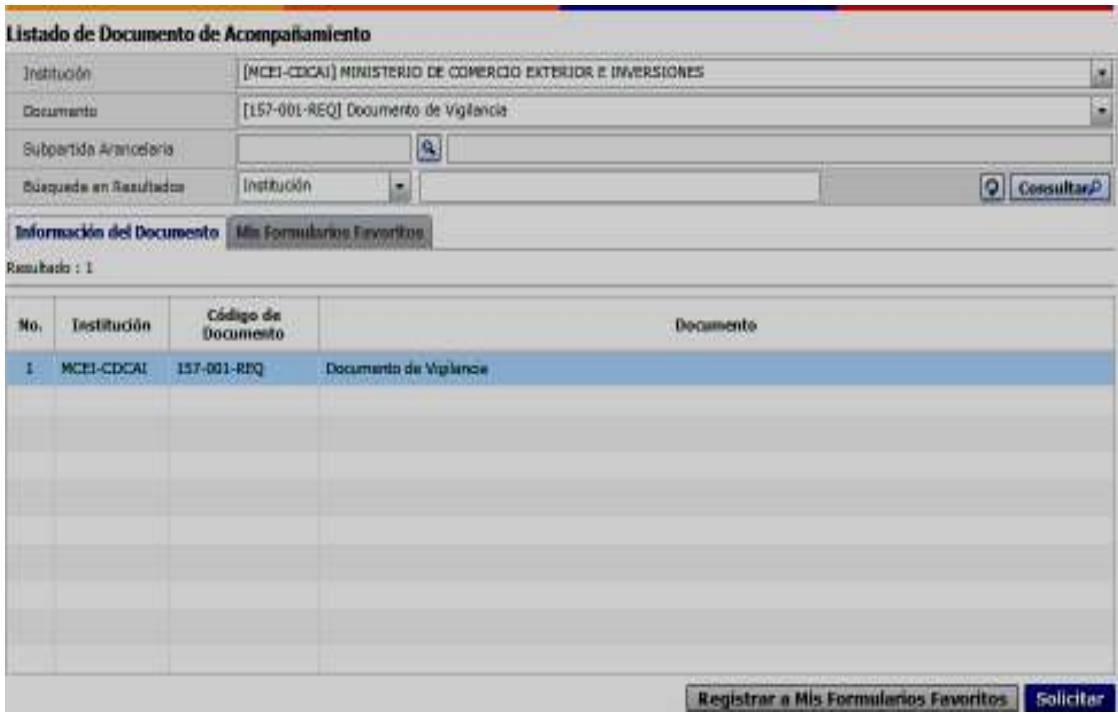

**5.6.** De clic en el botón **Solicitar** y se visualiza el documento solicitado, con sus diferentes campos a llenar. Se presenta el formulario asociado a la entidad elegido en el campo "Institución", en la sección "Búsqueda".

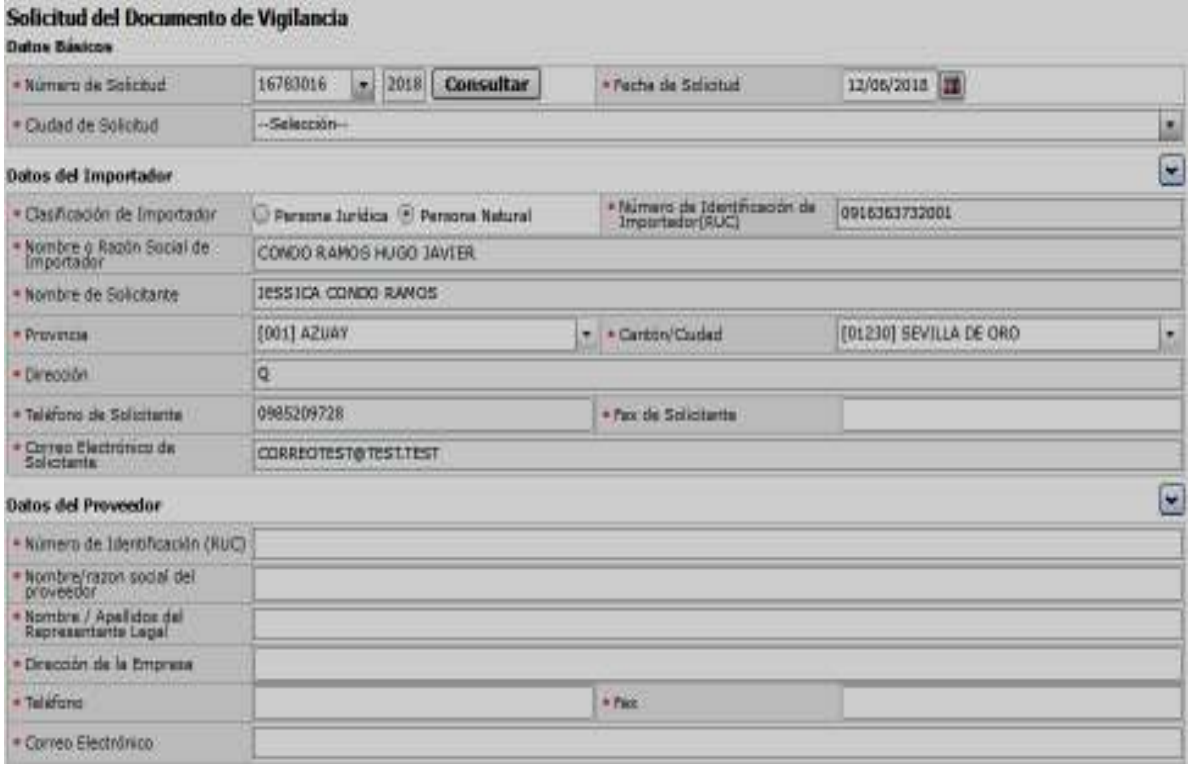

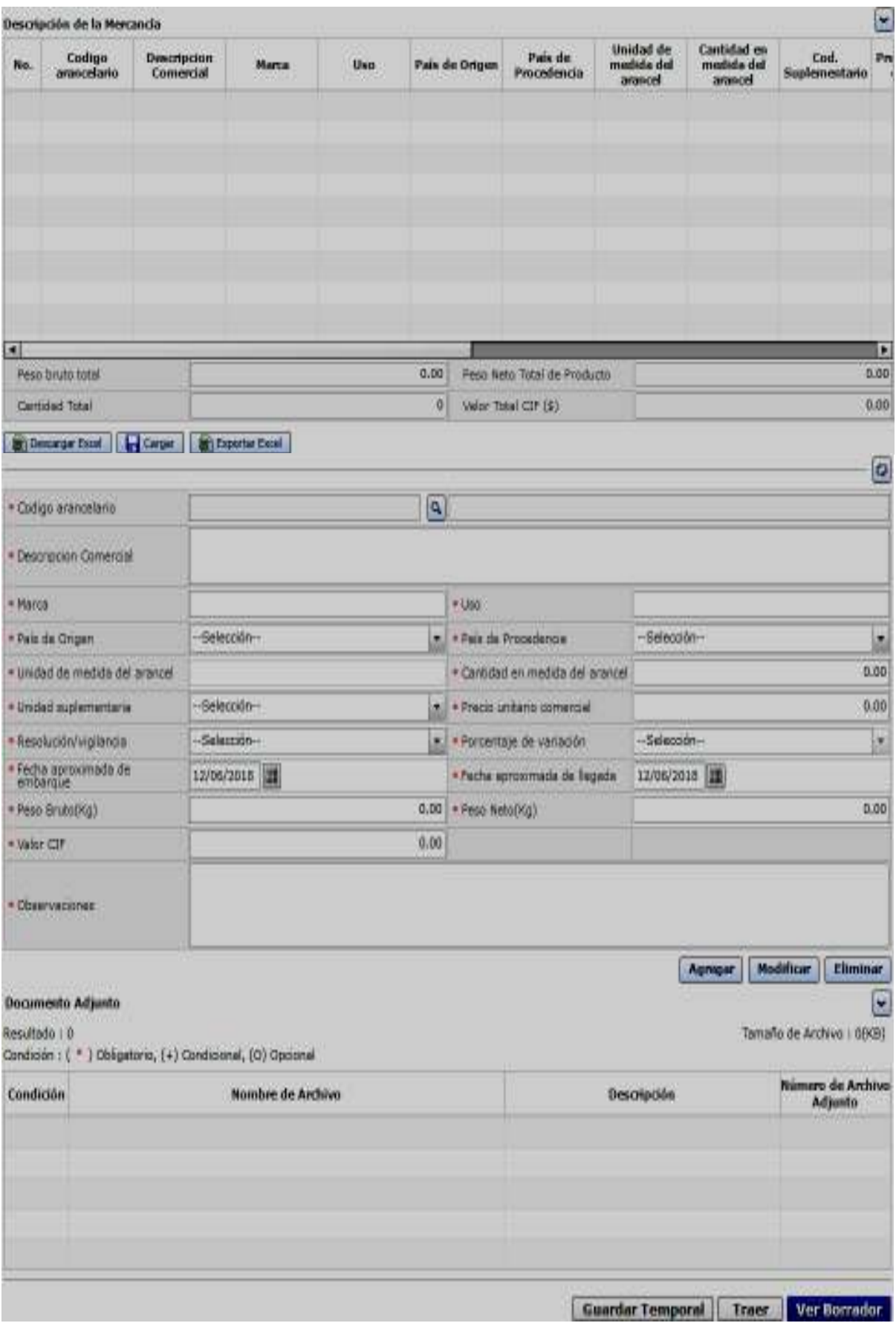

 $\Box$ 

## • **Sección [Datos Básicos]:**

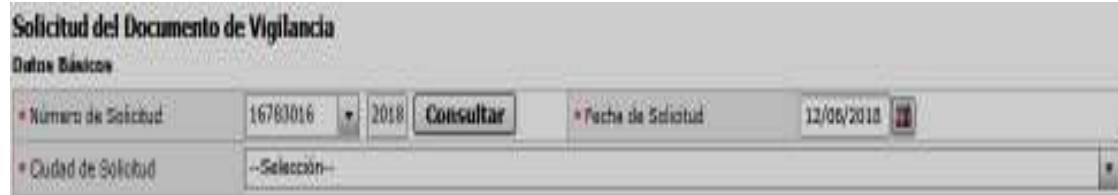

- **Número de Solicitud:** Se genera el número de la solicitud haciendo clic en el botón Consultar.
- **Fecha de Solicitud:** La fecha de la Solicitud se registra automáticamente, muestra la fecha en la que se está realizando la solicitud.
- **Ciudad Tramite:** Muestra un combo box de todas las ciudades,
	- [GYE] Guayaquil
	- [UIO] Quito
	- [ATF] Ambato
	- [AZG] Azogues
	- [CUE] Cuenca
	- [HQL] Huaquillas
	- [LOH] Loja
	- [MRR] Macará
	- [MCH] Machala
	- [MEC] Manta
	- $\bullet$  [...]
- **Sección [Datos del importador]:**

# Dates del Imperiador

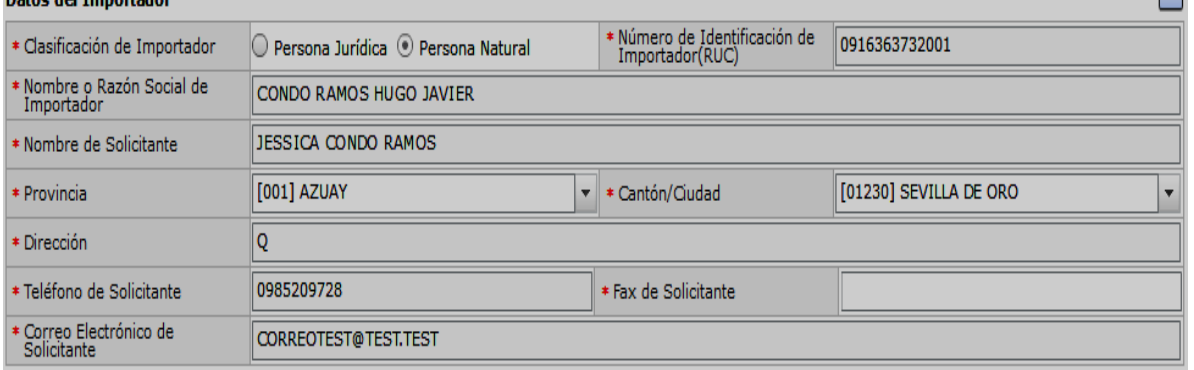

- Presione el botón  $\Box$  para desplegar u ocultar la sección
- **Clasificación de Solicitante:** *"Persona Jurídica o Persona Natural,* es la información tomada del usuario que realizo el inicio de sesión.
- **Número de Identificación de Importador (RUC):** La información es tomada del usuario que realizó el inicio de sesión.
- **Nombre o Razón Social de Importador:** La información es tomada del usuario que realizó el inicio de sesión.
- **Nombre de Solicitante:** La información es tomada del usuario que realizo el inicio de sesión
- **Provincia:** La información la toma el sistema del usuario que realizó el inicio de sesión.
- **Cantón/Ciudad:** La información la toma el sistema del usuario que realizó el inicio de sesión.
- **Dirección:** La información la toma el sistema del usuario que realizó el inicio de sesión.
- **Teléfono de Solicitante:** La información la toma el sistema del usuario que realizó el inicio de sesión.
- **Fax de Solicitante:** Habilitado para registro.
- **Correo Electrónico de Solicitante:** La información la toma el sistema del usuario que realizó el inicio de sesión.

### • **Sección [Datos del Proveedor]:**

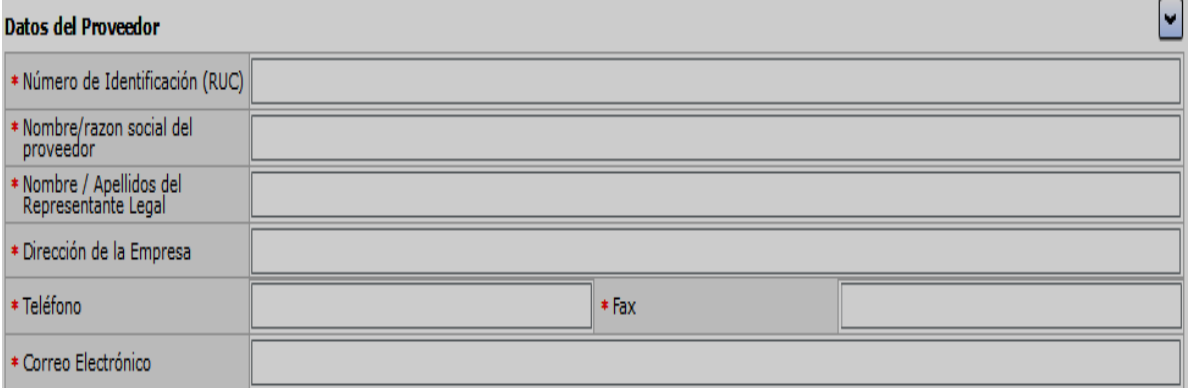

- **Número de Identificación (RUC):** Se ingresa el número de identificación del proveedor.
- **Nombre o Razón Social del proveedor:** Se ingresa la razón social que identifica al proveedor.
- **Nombre/Apellidos del Representante Legal:** Se ingresa el nombre y los apellidos del representante legal del proveedor.
- **Dirección de la Empresa:** Se ingresa la dirección donde tiene la Oficina el proveedor.
- **Teléfono:** Se ingresa el número telefónico de contacto con el proveedor.
- **Fax:** Se ingresa el número de fax de contacto con el proveedor.
- **Correo Electrónico:** Se ingresa el correo electrónico de contacto con el proveedor.

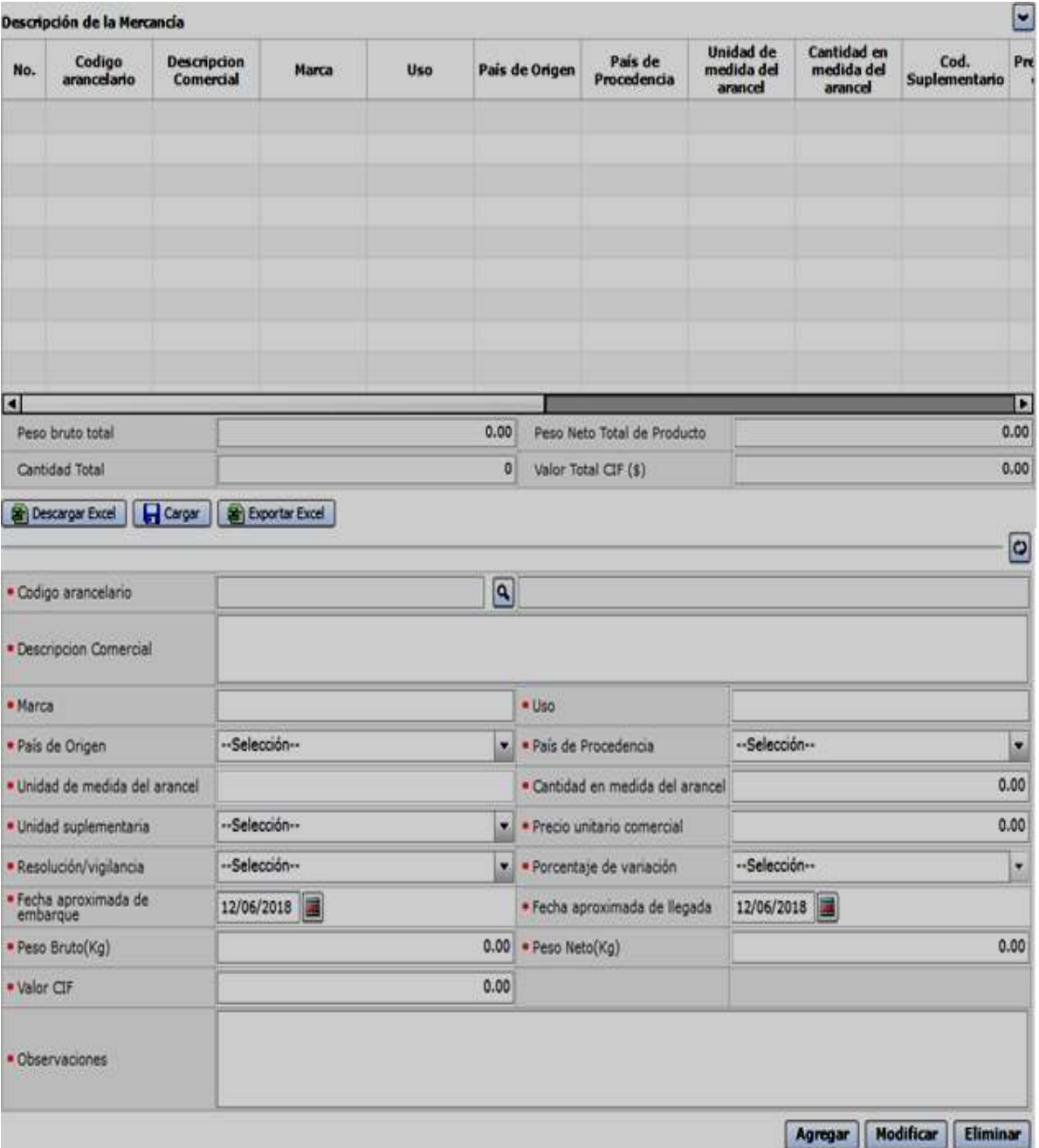

# • **Sección [Descripción de la Mercancía]:**

- **Grid:** Muestra la información previamente registrada en relación al detalle de la subpartida seleccionada.
- **Peso bruto total:** muestra la sumatoria de todos los ítems registrados en el campo "Peso bruto (Kg)".
- **Peso neto total de producto:** muestra la sumatoria de todos los ítems registrados en el campo "Peso neto (Kg)".

- **Cantidad total:** muestra la sumatoria de todos los ítems registrados en el campo "Cantidad en Medida del Arancel"
- **Valor total CIF (\$):** muestra la sumatoria de todos los ítems registrados en el campo "Valor CIF", cuyo valor registrado es considerando el dólar como unidad monetaria.
- **Botón [Descargar Excel]:** muestra la siguiente pantalla emergente que permite descargar la plantilla en Excel con los campos de la sección **"Descripción de Mercancías".**

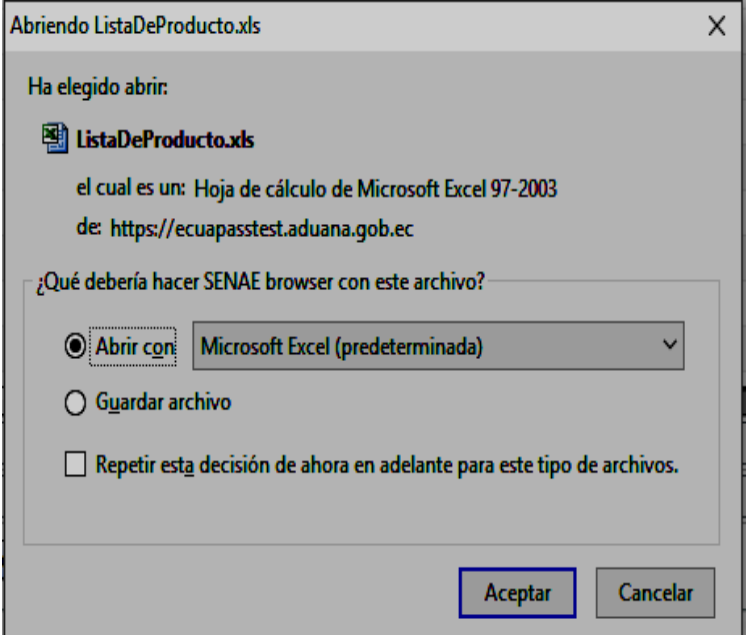

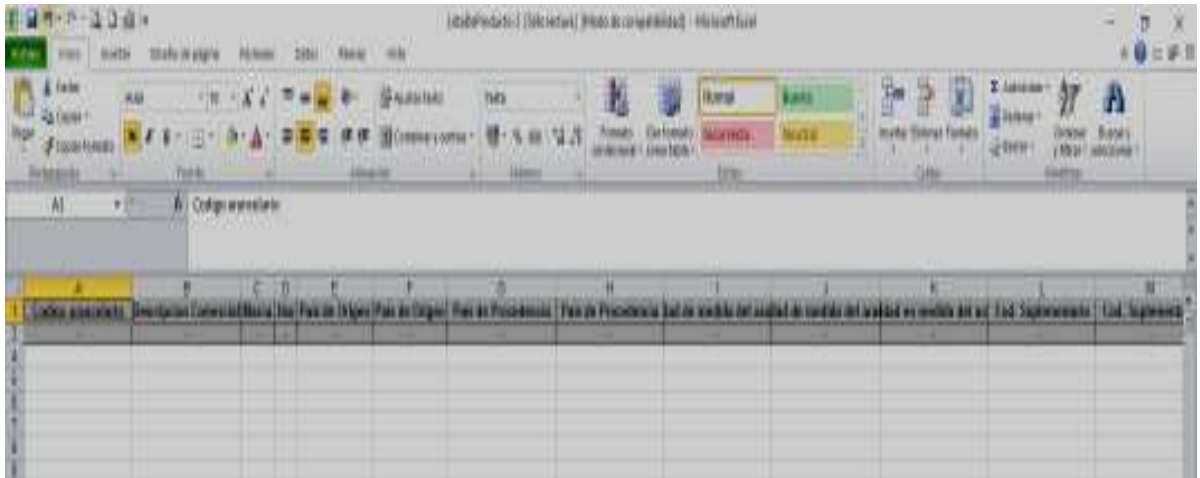

• **Botón [Cargar]:** muestra la siguiente pantalla emergente que permite cargar la plantilla en Excel con los campos de la sección **"Descripción de Mercancías"** y los datos registrados en el Excel, los mismos que se mostraran en las líneas o ítem de la sección **"Descripción de Mercancías".**

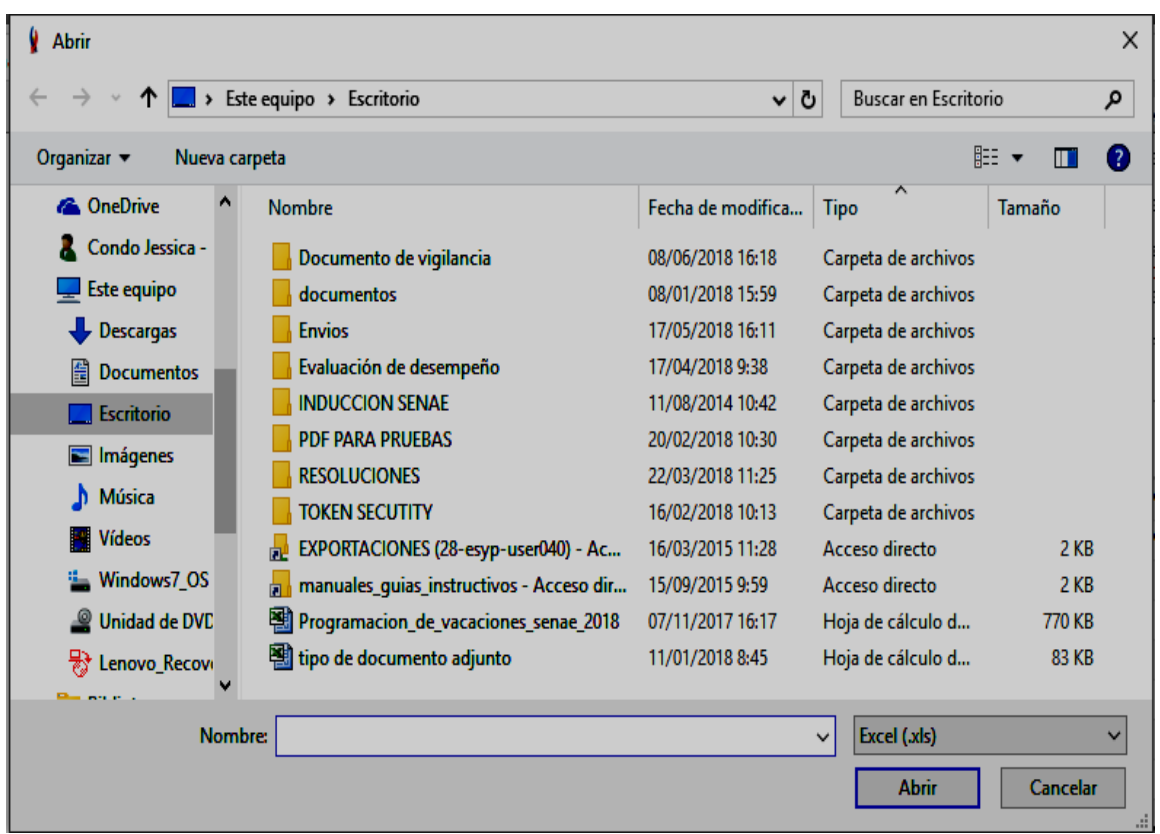

• **Botón [Exportar Excel]:** muestra la siguiente pantalla emergente que permite descargar la plantilla en Excel con la información previamente registrada en la sección **"Descripción de Mercancías".**

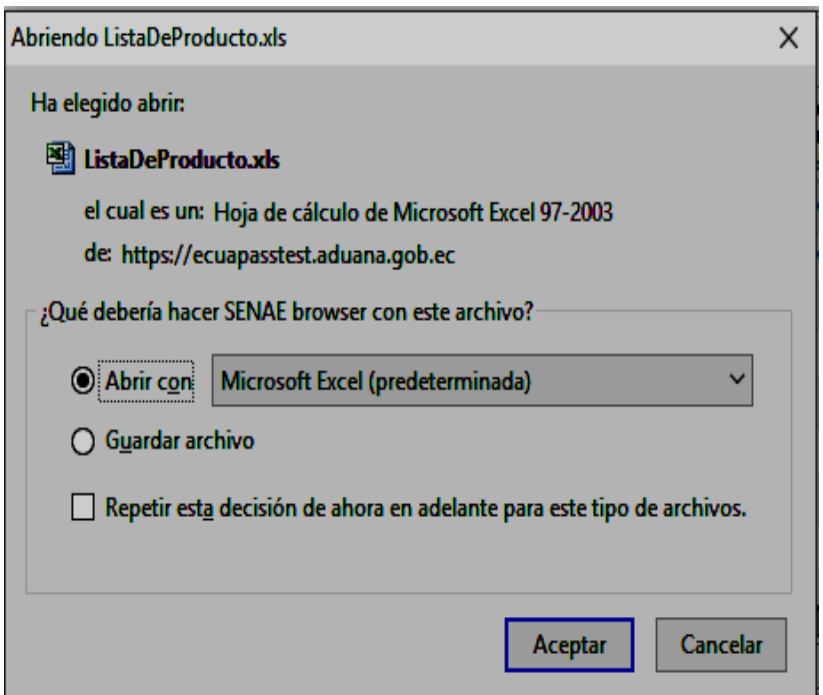

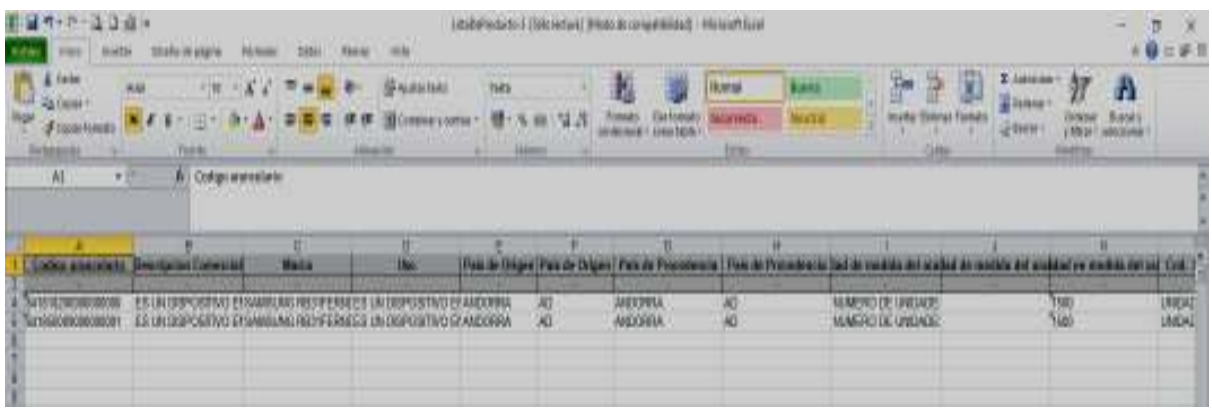

• **Código arancelario.-** permite consultar y seleccionar una subpartida mediante la pantalla "Consulta de subpartida arancelaria", la cual muestra las subpartidas que fueron previamente configuradas por la entidad en la VUE, mediante la opción "Administración de Subpartida por Documento":

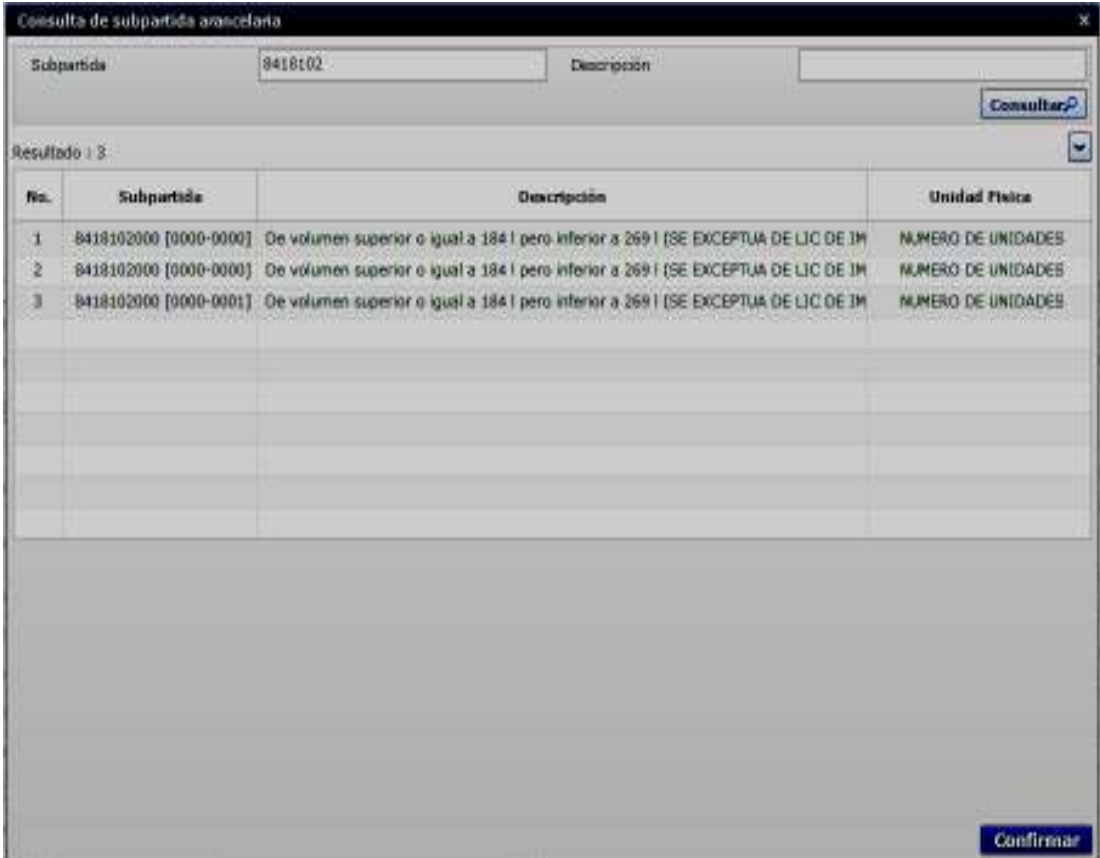

- **Sección [Consulta]:** 
	- Subpartida
	- Descripción
- **Sección [Resultado]:** muestra las supartidas según el criterio de busqueda.
	- $\bullet$  No.

- Subpartida
- Descripción
- Unidad física
- **Botón [Confirmar]:** permite registrar la subpartida con su respectiva descripción en el campo "Código Arancelario"
- **Descripcion comercial**
- **Marca**
- **Uso**
- **País de origen:** 
	- [AD] ANDORRA
	- [AE] EMIRATOS ARABES UNIDOS
	- [AF] AFGANISTAN
	- [AG] ANTIGUA Y BARBUDA
	- [AI] ANGUILLA
	- [AL] ALBANIA
	- [AM] ARMENIA
	- [AN] ANTILLAS HOLANDESAS
	- [AO] ANGOLA
	- [AQ] ANTARTIDA
	- [AR] ARGENTINA
	- ………
- **País de procedencia:** 
	- [AD] ANDORRA
	- [AE] EMIRATOS ARABES UNIDOS
	- [AF] AFGANISTAN
	- [AG] ANTIGUA Y BARBUDA
	- [AI] ANGUILLA
	- [AL] ALBANIA
	- [AM] ARMENIA
	- [AN] ANTILLAS HOLANDESAS
	- [AO] ANGOLA
	- [AQ] ANTARTIDA
	- [AR] ARGENTINA
	- $\bullet$  …………
- **Unidad de medida del arancel:** Se muestra automáticamente la unidad física de acuerdo a la subpartida registrada en el campo "Código Arancelario".
	- **Cantidad en medida del arancel.**
	- **Unidad suplementaria:** Se muestran las unidades de medidas que que fueron previamente configuradas por el SENAE, a traves del sistema informático ECUAPASS.

- [10U] DECENAS 10 UNIDADES
- [126] DOCENA POR 10\*\*6
- [12P] DOCENA DE PARES
- [12U] DOCENA
- [2U] PAR
- [2U6] PAR POR 10\*\*6
- [BAL] BALDE
- [BAN] BANDEJAS
- [BLS] BOLSA
- [BOB] BOBINAS
- …..
- **Precio unitario comercial:**
- **Resolución/Vigilancia:** se muestra automaticamente las resoluciones previamente registradas por la Entidad de control.
- **Porcentaje de variación:** se muestra automaticamente el porcentaje de variación de acuerdo a la resoluciones previamente seleccionada en el campo **"Resolución/Vigilancia"**.
- **Fecha aproximada de embarque**
- **Fecha aproximada de llegada**
- **Peso bruto (Kg)**
- **Peso neto (Kg)**
- **Valor CIF:** El valor debe ser registrado considerando el dólar como unidad monetaria.
- **Observaciones**
- **Botón [Agregar]:** se debe mostrar toda la información registrada como ítem en la parte superior de la sección **"Descripción de Mercancías".**
- **Botón [Modificar]:** permite actualizar la información previamente registrada, al seleccionar la línea o ítem registrado se mostrará la información en los campos de registro y se activaran todos los campos para ser modificables.
- **Botón [Eliminar]:** permite eliminar el registro ingresado al seleccionar la línea o ítem previamente registrado.
- **Sección [Documento adjunto]:** permite adjuntar documentos de acuerdo a los requisitos que fueron previamente configurados por la entidad en la VUE, mediante la opción "Administración de Documentos Adjuntos por Formulario", considerar lo siguiente:
	- o Enviar maximo hasta 10 Megabytes como archivos adjuntos.
	- o El nombre de los archivos adjuntos deben ser maximo de 26 caracteres y no deben contener caracteres especiales (tildes,  $\tilde{n}, *, +, \&, \hat{ }$ ,  $#, \$  $\mathcal{R}, \overline{a}, -$ , etc).

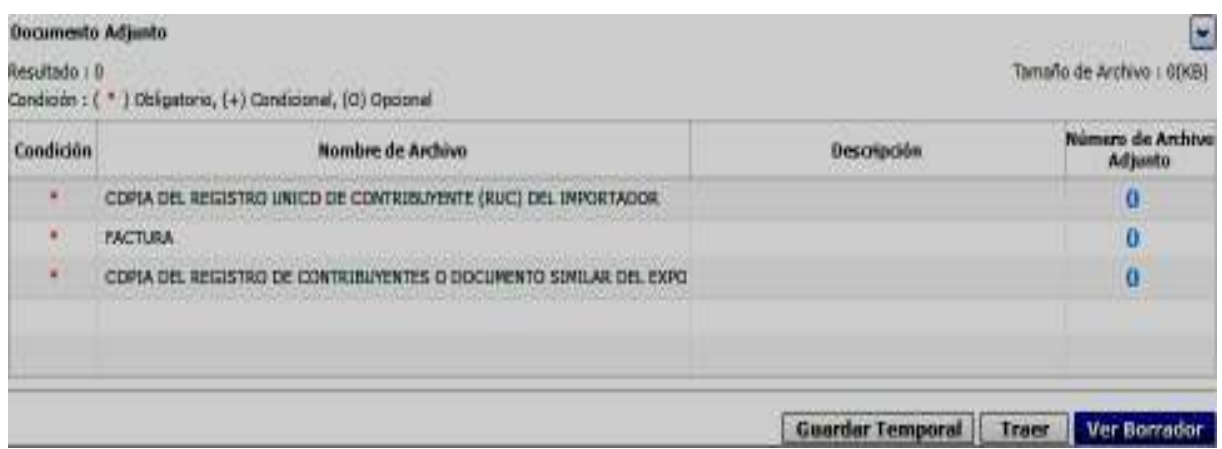

- **Resultado:** Muestra la cantidad de documentos que se encuentran adjuntos.
- **Condición:** Indica el grado de obligatoriedad de cada documento.
	- **(\*)** Obligatorio
	- **(+)** Condicional
	- **(O)** Opcional
- • **Tamaño de Archivo:** Indica la cantidad de KB que tienen los archivos que se encuentran adjuntos en el grid.
- **Grid:** Muestra la siguiente información:
	- Condición
	- Nombre de Archivo
	- Descripción
	- **Número de Archivo Adjunto.-** al seleccionar el número de la columna "Número de archivo adjunto" muestra la siguiente pantalla emergente:

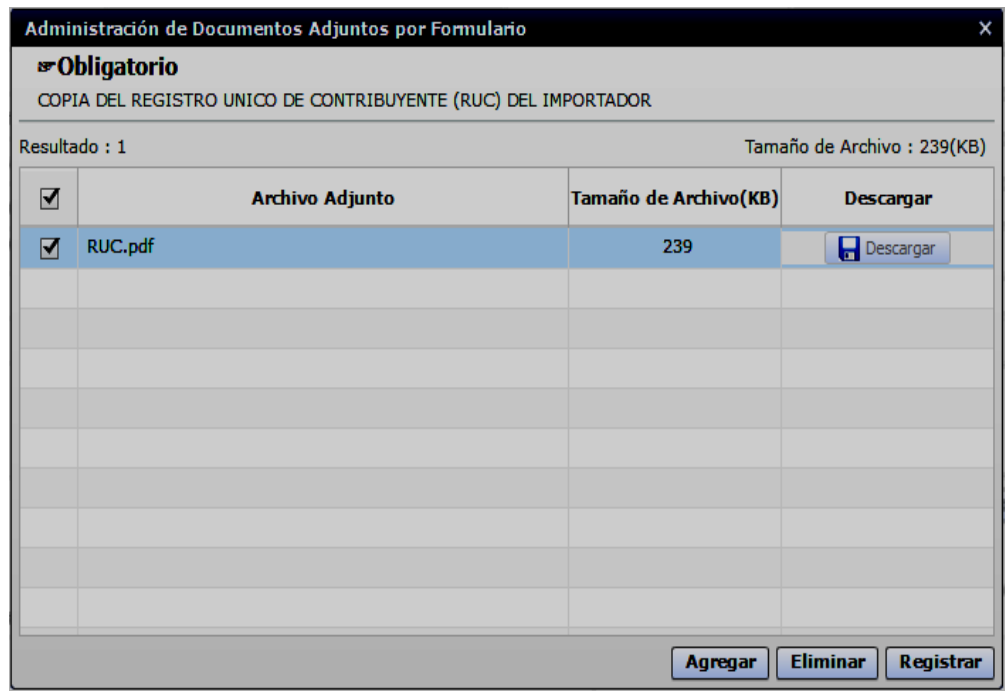

- **En la parte superior se indica** la condición del documento y el nombre del archivo que se debe adjuntar. Ej: **Obligatorio,** Copia del Registro Único de Contribuyente (RUC) del Importador.
- **Resultado:** Muestra la cantidad de archivos adjuntos.
- **Tamaño de Archivo (KB):** Indica la cantidad de KB que tienen los archivos que se encuentran adjuntos en el grid.
- **Grid:** detalle de la información relacionada al archivo que está adjuntando, a continuación se detallan títulos del grid:
	- •**Selección:** Permite seleccionar un archivo específico, en caso de querer seleccionar todos los archivos es necesario dar clic en el cuadrado principal.
	- •**Archivo Adjunto:** Muestra el nombre del archivo que se encuentra adjunto.
	- •**Tamaño de Archivo (KB):** Muestra el tamaño en KB que tiene cada archivo adjunto.
	- •**Descargar:** Presenta un disquete por cada archivo adjunto, el cual se encuentra bloqueado.

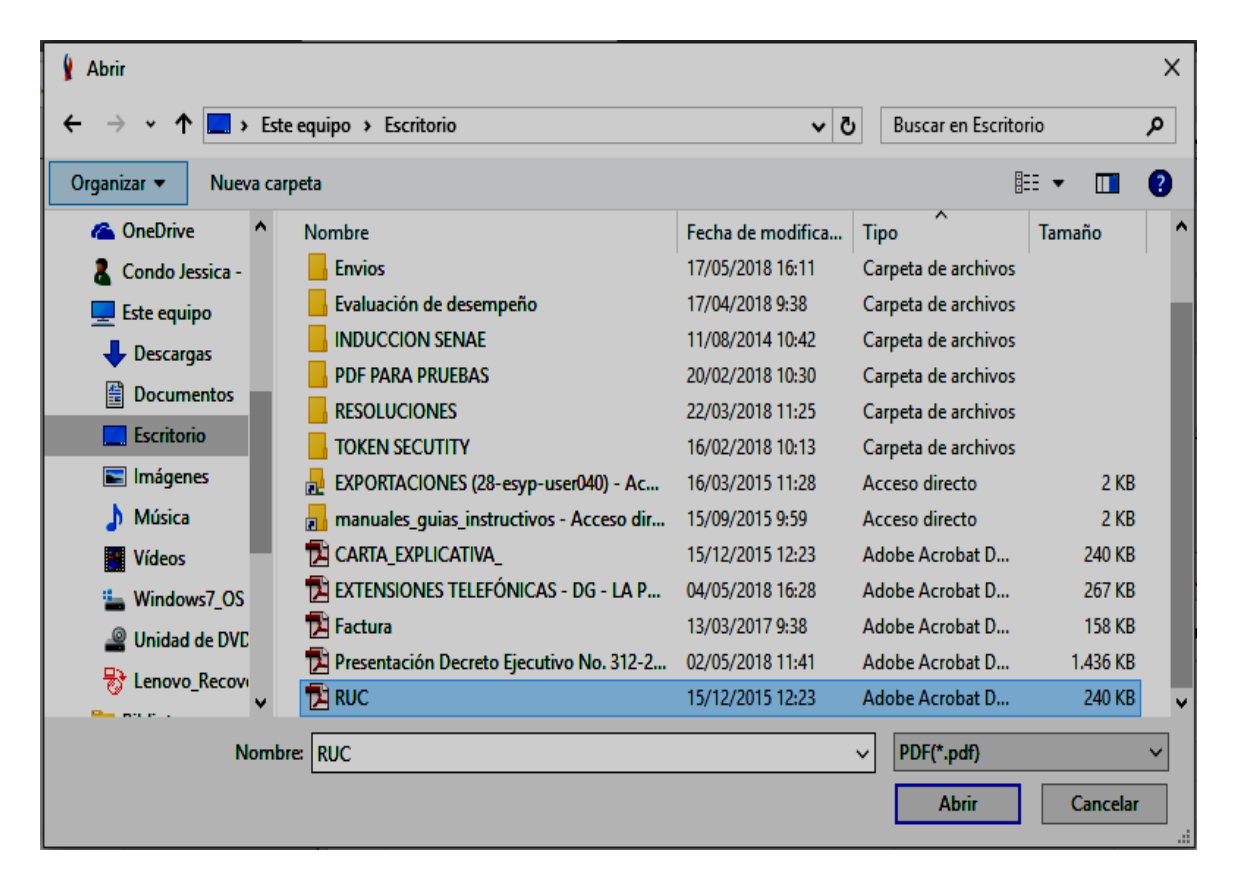

• **Botón [Agregar]:** Permite agregar un documento.

- **Botón [Eliminar]:** Permite eliminar un archivo que se encuentra en el grid previo la selección del mismo.
- **Botón [Registrar]:** Permite registrar un archivo que se encuentra en el grid previo la selección del mismo.

**5.7.** Al dar clic en el botón **[Guardar Temporal].-** Permite guardar temporalmente una solicitud, y presenta el siguientes mensajes:

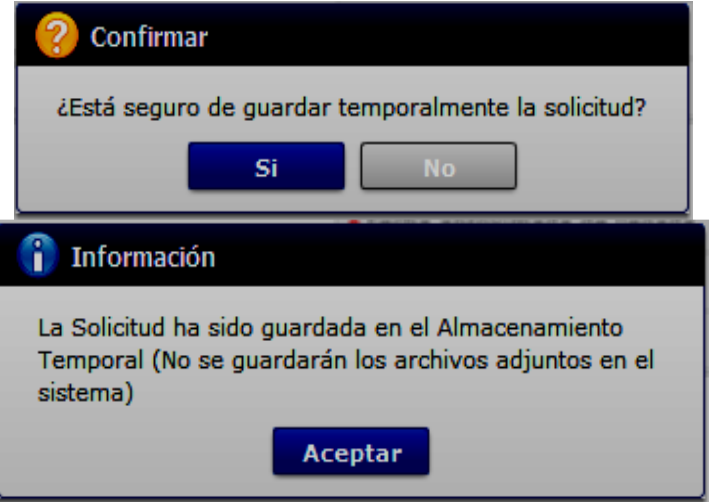

**5.8.** Al dar clic en el botón **[Traer].-** Trae el contenido de una solicitud que ya ha sido registrada (enviada), las solicitudes que no se pueden traer son las que se encuentran en estado Desistimiento Aprobado y Anulación Aprobada.

A continuación se detalla el procedimiento para su uso:

- Seleccionar el botón "Traer" presenta la pantalla emergente denominada "Listado de Documentos Registrados", seleccionar una opción del campo "Fecha de solicitud" y luego dar clic en el botón consulta.
- Una vez realizada la consulta, en la sección "Resultado" seleccionar la línea del número de solicitud que desea traer.
- Al dar clic en el botón "Traer" muestra el formulario con los datos previamente registradoa excepción de los documentos adjuntos, los mismos que deberán ser registrados nuevamente.

SER USADO PARA OTRO PROPÓSITO DISTINTO AL PREVISTO. DOCUMENTOS IMPRESOS O FOTOCOPIADOS SON **COPIAS NO CONTROLADAS**, VERIFICAR SU VIGENCIA COMPARANDO CON EL DOCUMENTO PUBLICADO EN LA WEB

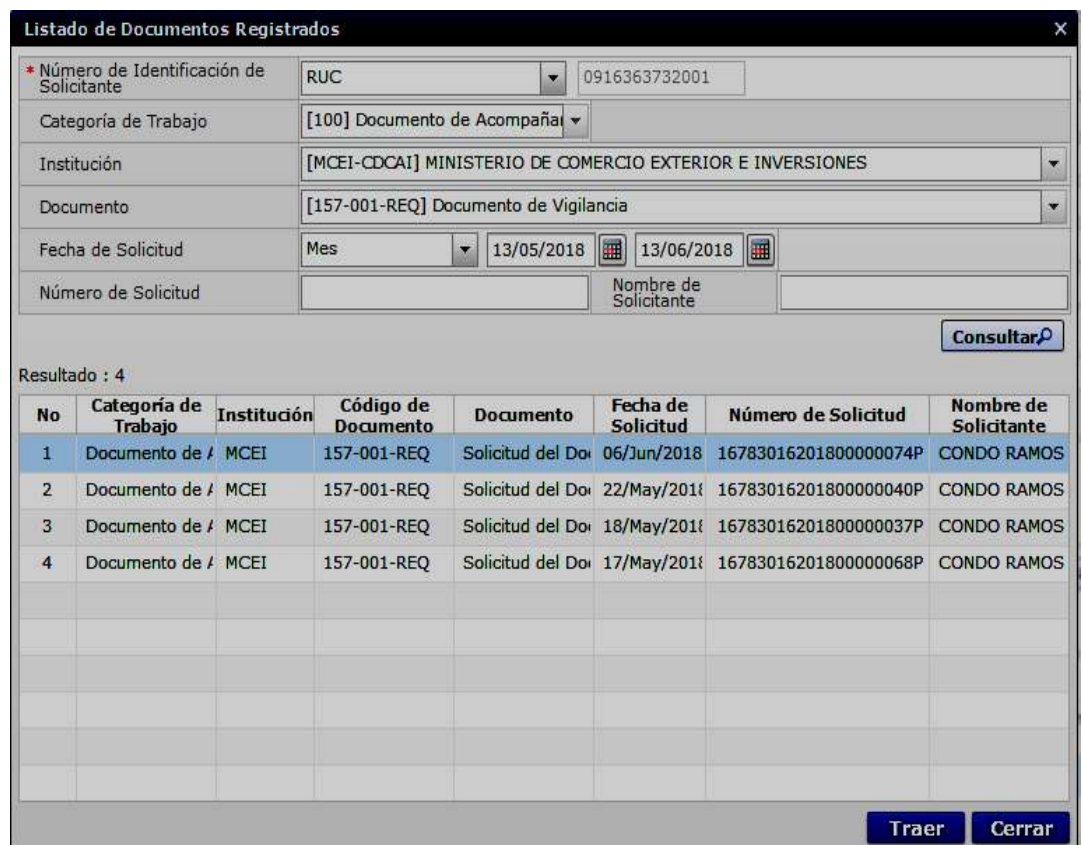

- **5.9.** Al dar clic en el botón **[Ver Borrador].-** Valida que exista información en cada campo cuyo registro sea de carácter obligatorio, en caso que todo se encuentre correcto se muestra el formulario con los botones **"Regresar"** y **"Registrar".**
	- **Regresar:** Permite regresar al formulario para realizar modificaciones y muestra los botones "Guardar Temporal" "Traer" y "Ver borrador".
	- **Registrar:** Permite realizar el envío de la solicitud y se presenta el siguiente mensaje de confirmación:

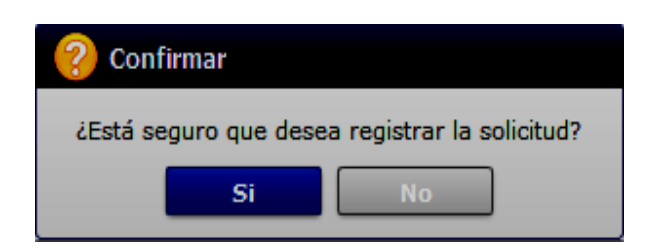

Presione la opción "Sí" y continúe con el registro y firmado de la solicitud; caso contrario presione la opción "No" y desista del registro.

A continuación se detalla el procedimiento para el firmado de la solicitud:

 $\circ$   $\frac{\pi}{12}$ 

• Seleccione el ícono roken y elija el tipo de certificado que corresponda:

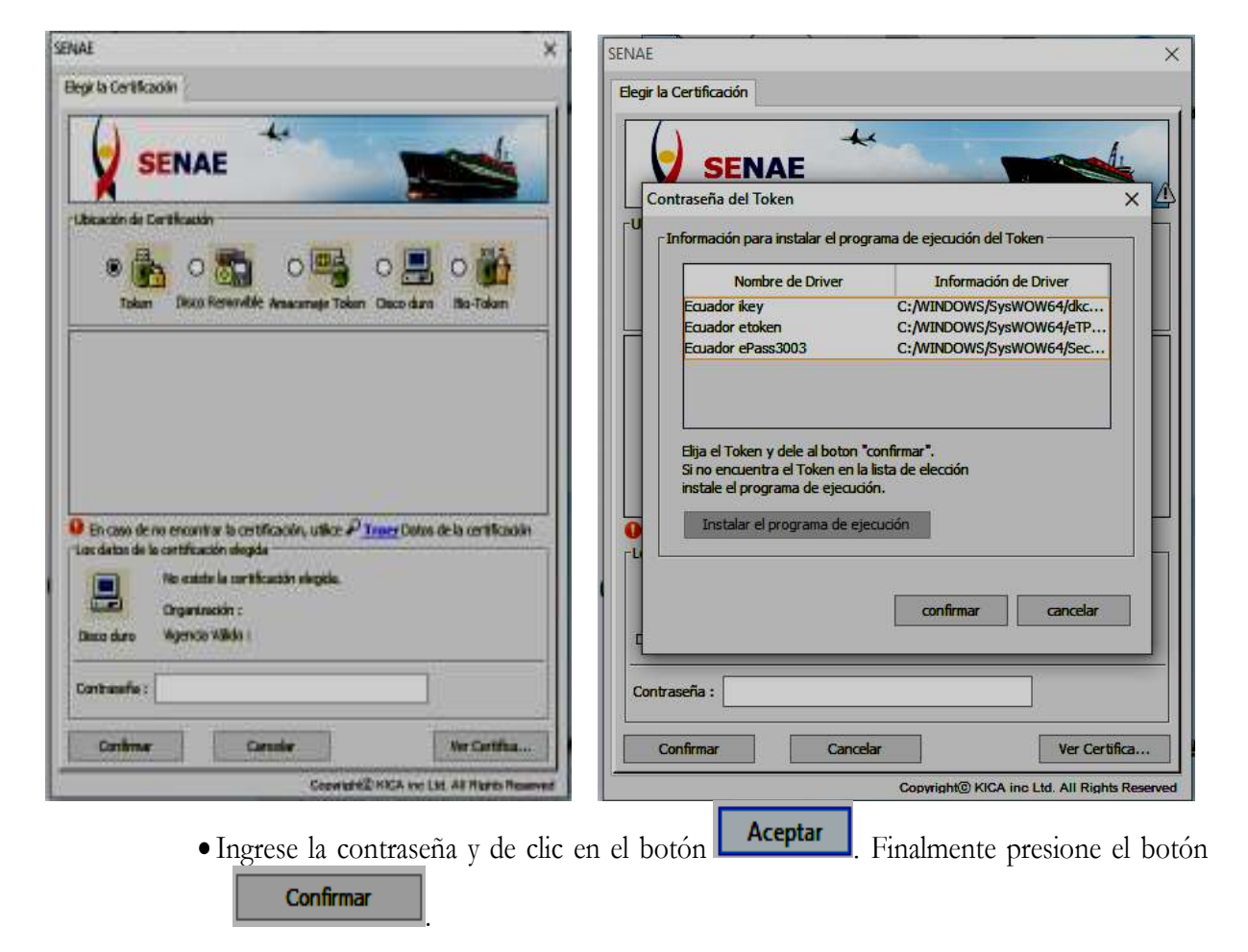

EL SERVICIO NACIONAL DE ADUANA DEL ECUADOR SE RESERVA EL DERECHO DE ESTE DOCUMENTO, EL CUAL NO DEBE SER USADO PARA OTRO PROPÓSITO DISTINTO AL PREVISTO. DOCUMENTOS IMPRESOS O FOTOCOPIADOS SON **COPIAS NO** 

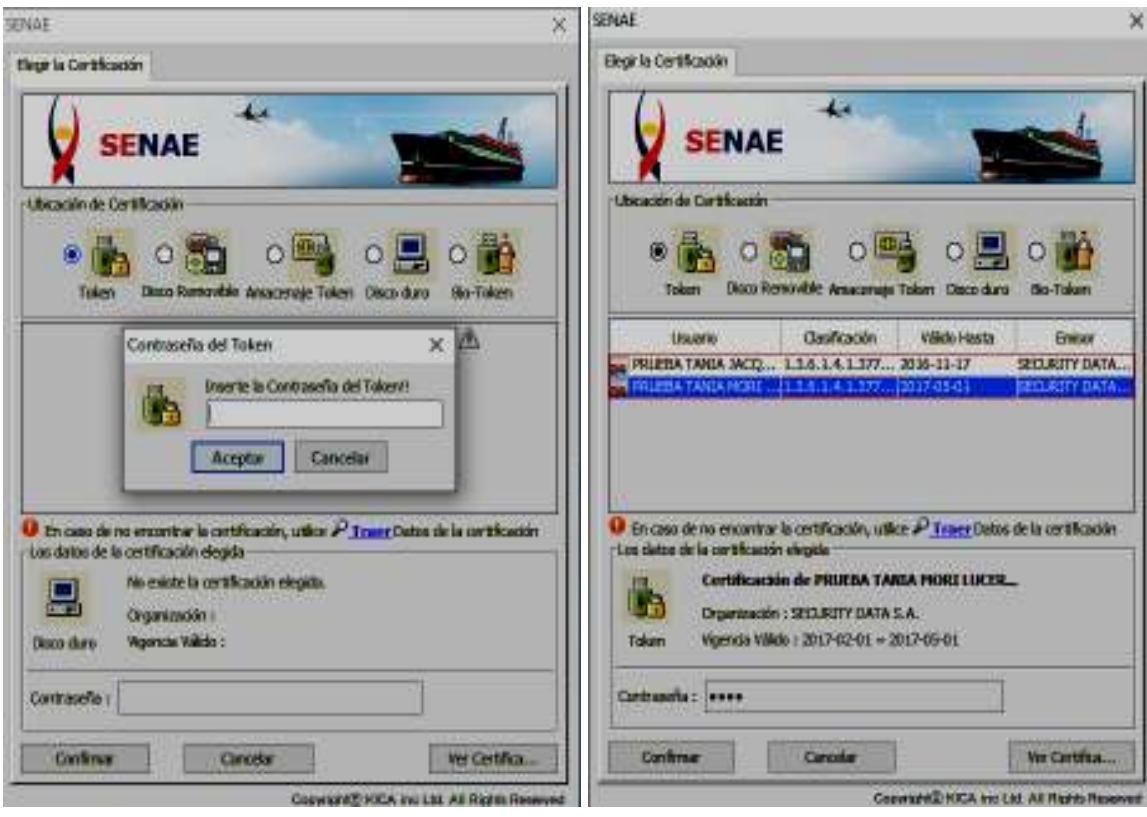

• Una vez que se procese correctamente la solicitud, se presenta la siguiente notificación confirmando el número de entrega.

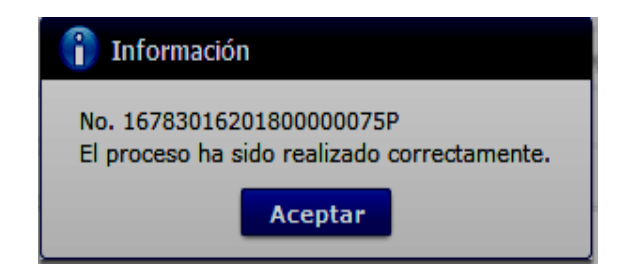

# **6. ANEXOS**

No hay anexos.

SER USADO PARA OTRO PROPÓSITO DISTINTO AL PREVISTO. DOCUMENTOS IMPRESOS O FOTOCOPIADOS SON **COPIAS NO CONTROLADAS**, VERIFICAR SU VIGENCIA COMPARANDO CON EL DOCUMENTO PUBLICADO EN LA WEB

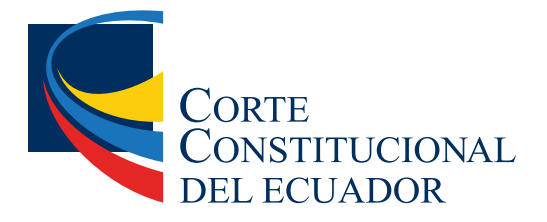

Ing. Hugo Del Pozo Barrezueta DIRECTOR

Quito: Calle Mañosca 201 y Av. 10 de Agosto Telf.: 3941-800 Exts.: 3131 - 3134

www.registroficial.gob.ec

El Pleno de la Corte Constitucional mediante Resolución Administrativa No. 010-AD-CC-2019, resolvió la gratuidad de la publicación virtual del Registro Oficial y sus productos, así como la eliminación de su publicación en sustrato papel, como un derecho de acceso gratuito de la información a la ciudadanía ecuatoriana.

*"Al servicio del país desde el 1º de julio de 1895"*

El Registro Oficial no se responsabiliza por los errores ortográficos, gramaticales, de fondo y/o de forma que contengan los documentos publicados, dichos documentos remitidos por las diferentes instituciones para su publicación, son transcritos fielmente a sus originales, los mismos que se encuentran archivados y son nuestro respaldo.